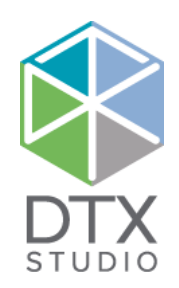

# DTX Studio<sup>™</sup> Lab 1.12

Brugsanvisning

#### Ansvarsfraskrivelse:

Dette produkt indgår i et samlet koncept og må kun bruges sammen med de tilknyttede originale produkter i henhold til Nobel Biocares, herefter benævnt "Firmaet", anvisninger og anbefaling. Ikke-anbefalet brug af produkter fremstillet af tredjepart sammen med produkter fra Firmaet vil gøre enhver garanti eller anden forpligtelse, udtrykkelig eller stiltiende, ugyldig. Brugeren af produkter fra Firmaet har pligt til at undersøge, om et bestemt produkt egner sig til den pågældende patient og de pågældende omstændigheder.

Firmaet fraskriver sig ethvert ansvar, udtrykkeligt eller stiltiende, og påtager sig intet ansvar for direkte, indirekte, strafferetligt begrundede eller andre skader, der måtte opstå som følge af eller i forbindelse med fejl i fagligt skøn eller praksis ved brugen af disse produkter. Brugeren er endvidere forpligtet til jævnligt at undersøge den seneste udvikling med hensyn til dette produkt og dets anvendelse. I tvivlstilfælde skal brugeren kontakte Firmaet. Eftersom anvendelsen af dette produkt er under brugerens kontrol, er dette vedkommendes ansvar. Firmaet påtager sig intet ansvar for skader, der måtte opstå som følge heraf. Bemærk, at visse produkter beskrevet i dette dokument muligvis ikke er myndighedsgodkendt, frigivet eller godkendt til salg på alle markeder.

#### **Generelle UDI-DI-oplysninger:**

Følgende tabel viser de generelle UDI-DI-oplysninger for de enheder, der er beskrevet i denne brugsanvisning.

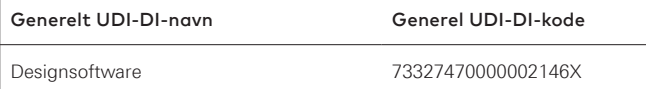

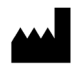

**Producent:** Nobel Biocare AB Box 5190, 402 26 Västra Hamngatan 1, 411 17 Göteborg, Sverige Telefon: +46 31 81 88 00 Fax: +46 31 16 31 52 www.nobelbiocare.com

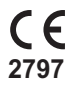

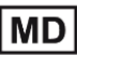

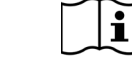

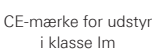

Se brugsanvisningen Forholdsregle

**Receptpligtig brug. Forsigtig:** I henhold til amerikansk lovgivning må dette udstyr kun sælges af en kliniker, sundhedsmedarbejder eller læge eller efter dennes anvisning.

**Licensundtagelse for Canada**: Bemærk, at det muligvis ikke er alle produkter, der har opnået licens i henhold til canadisk lovgivning.

# **Indholdsfortegnelse**

#### **Indholdsfortegnelse** 3

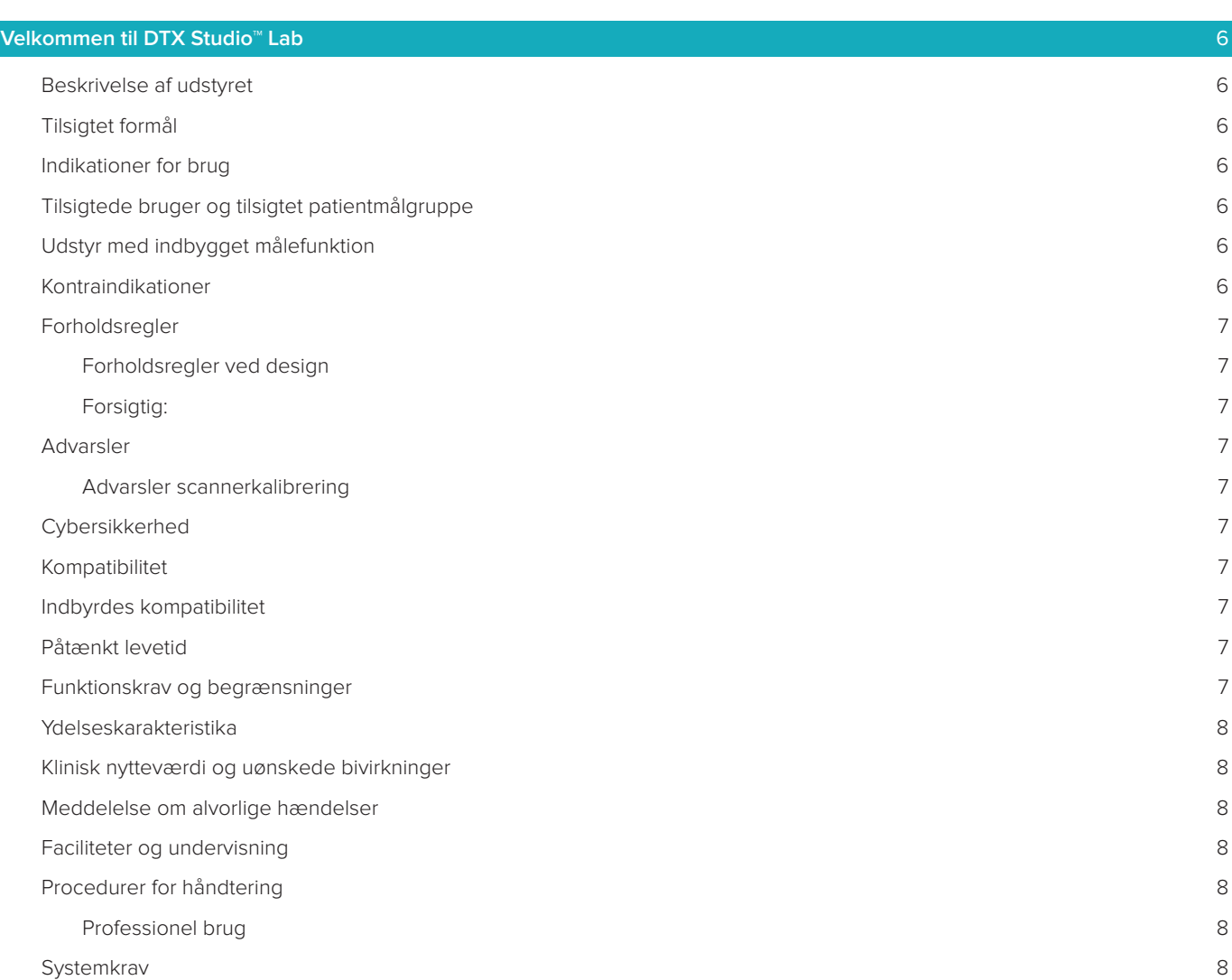

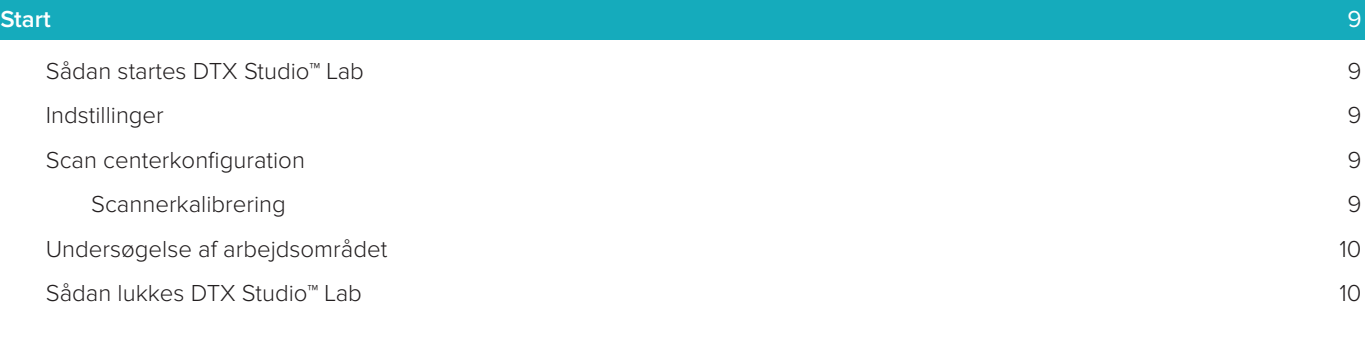

#### **[Fra scanning til design til bestilling](#page-10-0)** 11

DTX Studio™ Lab 1.12 Brugsanvisning // Indholdsfortegnelse 3

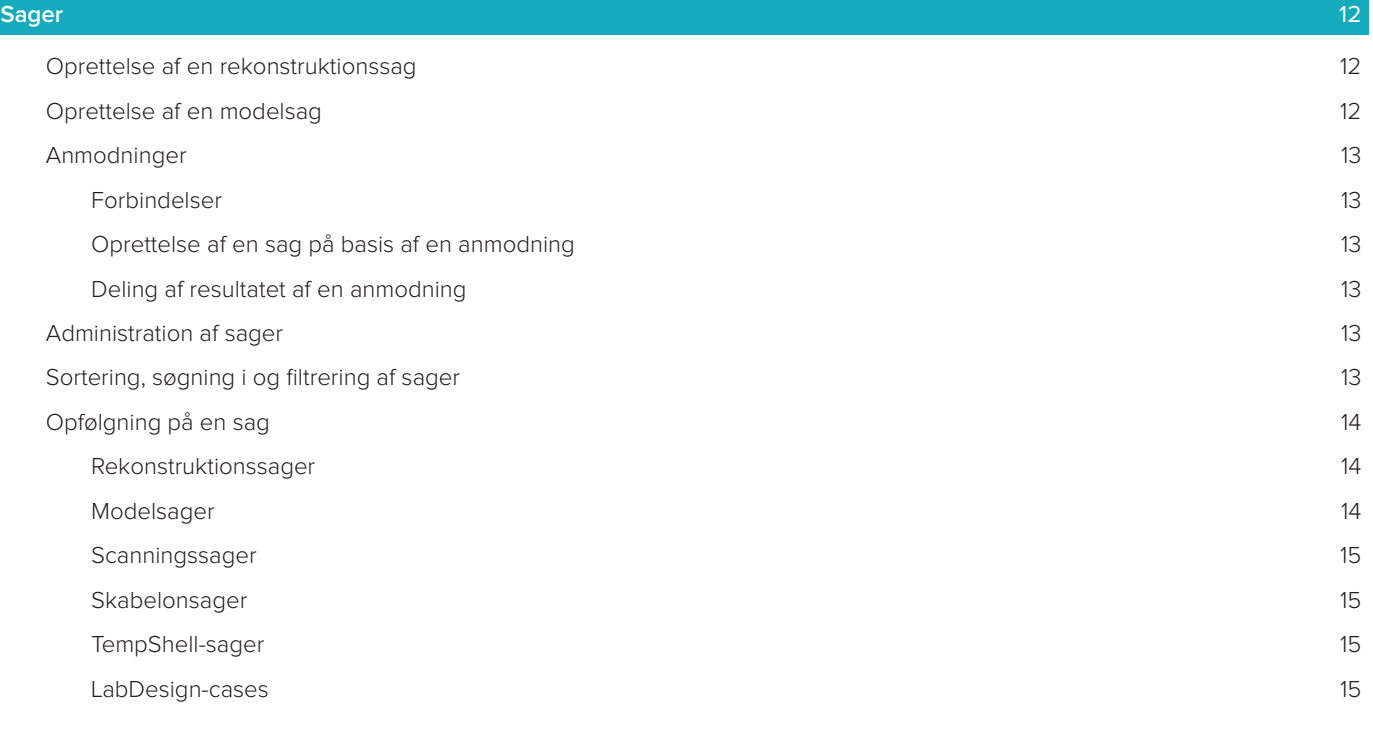

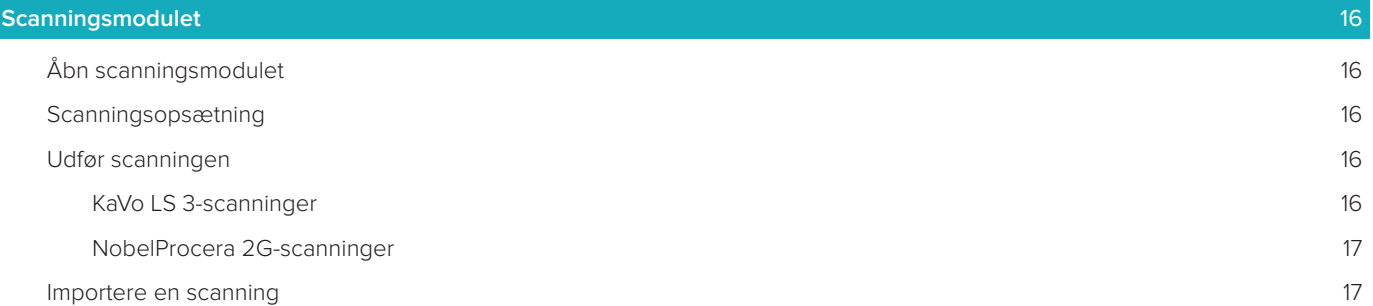

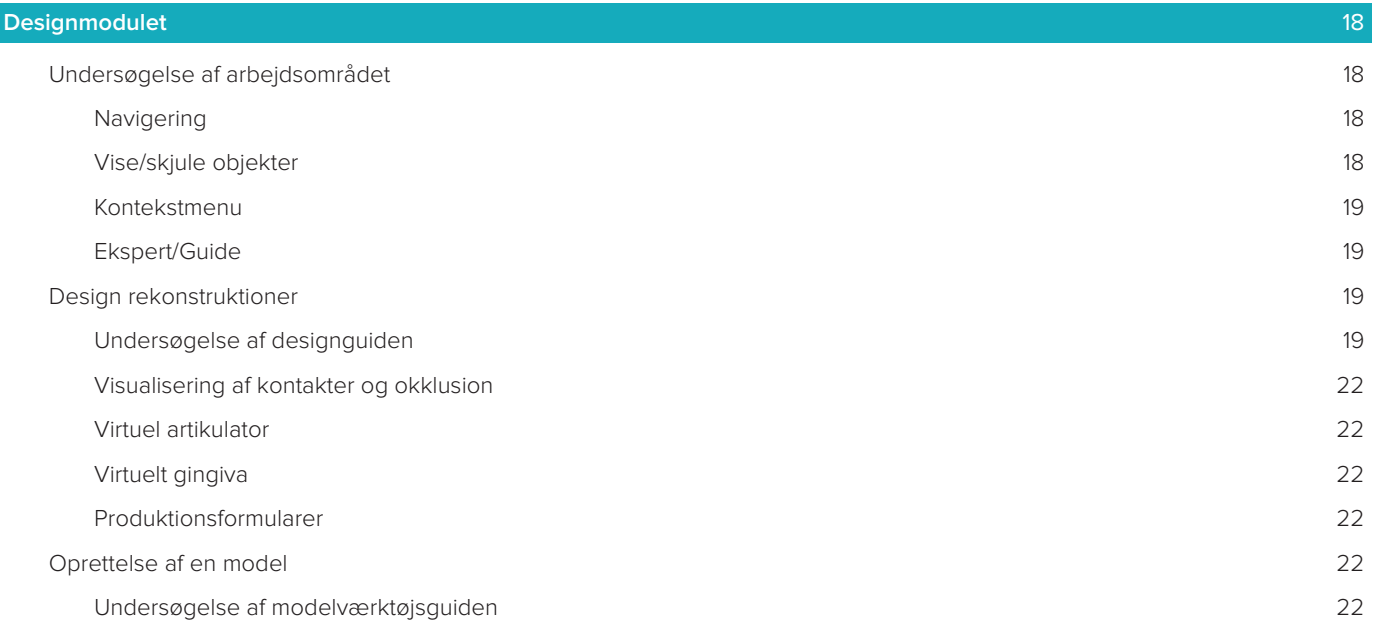

#### **[Barremodulet](#page-23-0)** 24

[Undersøgelse af arbejdsområdet](#page-23-0) af antionen af antionen af antionen af antionen af antionen af antionen af antio

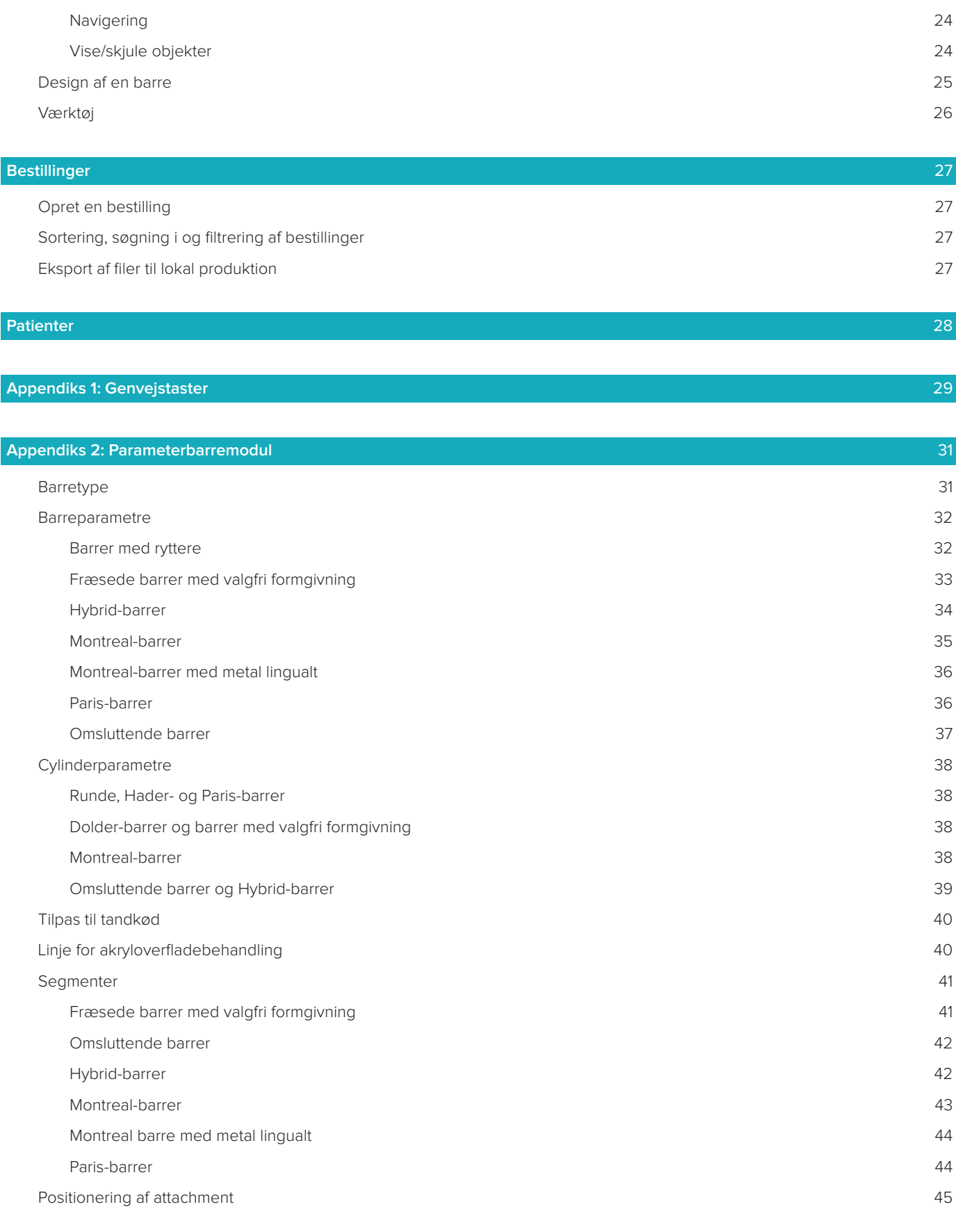

[Generelt](#page-45-0) 46

# <span id="page-5-0"></span>**Velkommen til DTX Studio™ Lab**

# **Beskrivelse af udstyret**

DTX Studio™ Lab er en selvstændig softwareplatform til informationsstyring, der integrerer CAD-software for at give et komplet design af en tandrekonstruktion.

Softwaren modtager overfladescanningsdata, der indeholder topografiske egenskaber for rigtige tænder, og bruger en CAD-software, der er integreret i den foreslåede informationsstyringssoftwareplatform, til at udføre det faktiske CAD-design af tandrekonstruktionen.

Yderligere funktioner i softwareplatformen inkluderer oprettelse og sporing af cases.

Den herved genererede computerfil indeholder tandrekonstruktionens design i digital form.

Tandrekonstruktionen kan fremstilles centralt eller lokalt ved hjælp af outputfilen.

Det digitale output omfatter ikke anlægsfladen mellem abutment og implantat.

DTX Studio™ Lab omfatter følgende funktioner:

- 1. Grundlæggende anvendelse: omfatter oplysninger om grundlæggende funktionalitet (Hjælp-struktur).
- 2. Casestyring: indtast og rediger generelle oplysninger om cases og patienter.
- 3. Scanningscenter: hjælper med at erhverve alle nødvendige scanninger til designopsætningen.
- 4. CAD-design: muliggør virtuelt design af forskellige typer rekonstruktioner.
- 5. Ordrestyring: muliggør bestilling af designede komponenter og ordresporing.
- 6. Integration med DTX Studio™ implantat (tidligere NobelClinician**®**) og DTX Studio™ Clinic.

# **Tilsigtet formål**

Det tilsigtede formål med softwaren er at understøtte design af patientspecifikke tandrekonstruktioner.

# **Indikationer for brug**

DTX Studio™ Lab er beregnet som en hjælp til rekonstruktion af tyggefunktion og/eller æstetik i delvist eller helt tandløse overkæber og underkæber.

Softwaren er beregnet til brug af en tandtekniker til modtagelse eller indhentning af patientspecifikke data fra overfladescannere.

Softwaren er beregnet til brug under design af den patientspecifikke komponent af et abutment i to dele, en del eller som hybrid til et dentalimplantat abutment, til design af protetisk rekonstruktion og til design af en dentalapplikation. Den deraf følgende outputfil indeholder designet til den dentale rekonstruktion i digitalt format og kan bruges til 3D-produktionssystemer. Softwaren kan også bruges til at oprette, bestille og administrere sager.

# **Tilsigtede bruger og tilsigtet patientmålgruppe**

DTX Studio™ Lab er beregnet til at blive brugt af dentallaboratoriepersonale eller en tandlæge.

Beregnet til patienter, der skal gennemgå tandbehandling.

# **Udstyr med indbygget målefunktion**

Målenøjagtigheden afhænger af kvaliteten af inputobjekterne, den anvendte overfladescannerhardware, dens kalibrering og indstillinger for billedtagning. Målingen kan ikke være mere præcis, end 3D-objekternes opløsning tillader. DTX Studio™ Lab-softwaren rapporterer værdien, afrundet til tre decimaler efter decimalpunktet, baseret på brugervalgte punkter.

# **Kontraindikationer**

Ingen identificeret for DTX Studio™ Lab.

# <span id="page-6-0"></span>**Forholdsregler**

Et tæt samarbejde mellem kirurgen, den rekonstruerende tandlæge og dentallaboratorieteknikeren er afgørende for en vellykket behandling.

#### **Forholdsregler under scanning**

Under scanningsproceduren skal justeringen af positionslocator verificeres, inden designet af rekonstruktionen påbegyndes.

Sørg for, at objekterne i scanningerne ikke ændrer position under scanningsproceduren. Positionsafvigelse vil medføre fejl i scanningsdata.

#### **Forholdsregler ved design**

Indikationer for korrekt design af et produkt vises i softwaren for at undgå ikke-overensstemmende produkter, som kunne forsinke behandlingen eller skade patienten. Brugerne opfordres endvidere til at følge de designretningslinjer, der er angivet for den pågældende protese af den pågældende producent.

#### **Forsigtig:**

Brugerne bør kontrollere patient-/sagsnavn og den ønskede rekonstruktion, inden rekonstruktionen bestilles.

# **Advarsler**

#### **Advarsler scannerkalibrering**

For at opnå nøjagtige scanninger og derved undgå dårlig pasform og designs er det vigtigt at kalibrere scanneren regelmæssigt.

Når scanningsguiden NobelProcera 2G startes, vises der en advarselsmeddelelse, hvis scannerens kalibrering kræver opmærksomhed:

– **Kalibrering forældet**: Den aktuelle kalibrering er forældet. Det tilrådes at køre en fuld kalibreringsscanning før start af scanning.

– **Kalibrering ugyldig**: Den aktuelle kalibrering er ugyldig. Kør en fuld kalibreringsscanning før start af scanning. Hvis KaVo LS 3-scanneren kræver kalibrering, vises der en meddelelse i meddelelsesområdet. Når du starter scanningsguiden KaVo LS 3, vises følgende advarselsmeddelelse: "Den aktuelle kalibrering er ugyldig. Kør en fuld kalibrering, før scanningen startes."

# **Cybersikkerhed**

Det anbefales, at en aktiv og opdateret antivirus- og antimalwaresoftware samt en korrekt konfigureret firewall er installeret på den computer, som DTX Studio™ Lab skal bruges på.

Computeren skal desuden altid være låst, når den efterlades uden opsyn.

# **Kompatibilitet**

DTX Studio™ Lab er ikke forbundet med andet medicinsk udstyr. Softwaren er kompatibel med tidligere versioner af DTX Studio™ Lab.

#### **Indbyrdes kompatibilitet**

DTX Studio™ Lab er indbyrdes kompatibel med DTX Studio™ Clinic og DTX Studio™ implantat.

# **Påtænkt levetid**

For softwaren er den tilsigtede levetid tre år.

#### **Funktionskrav og begrænsninger**

DTX Studio™ Lab afhænger af de operativsystemer, det anvendes med. Det er derfor vigtigt at sikre, at DTX Studio™ Lab udelukkende anvendes sammen med godkendte operativsystemer. Du kan se flere oplysninger om, hvilke operativsystemer der er godkendt, i "Computerretningslinjerne for DTX Studio™ Lab".

# <span id="page-7-0"></span>**Ydelseskarakteristika**

Arbejdsgange med åbent design giver maksimale anvendelsesmuligheder i din forretning.

Softwaren er åben for input fra intraorale scannere og desktop-scannere. Den gør det muligt for brugeren at producere i industriel målestok internt. Den fremmer arbejdsgange, der bringer brugeren og klinikerne sammen fra behandlingsplanlægning til endelig rekonstruktkion.

#### **Klinisk nytteværdi og uønskede bivirkninger**

DTX Studio™ Lab er en komponent i behandling med et tandimplantatsystem og/eller tandkroner og broer. Som en klinisk nytteværdi ved behandlingen kan patienterne forvente at få deres manglende tænder udskiftet og/eller kroner rekonstrueret.

Uønskede bivirkninger: Ingen kendte.

#### **Meddelelse om alvorlige hændelser**

Hvis der under brugen af denne enhed eller som et resultat af dens anvendelse er sket en alvorlig hændelse, bedes du rapportere den til producenten og til din nationale myndighed. Kontaktoplysningerne for producenten af denne enhed, ved rapportering af en alvorlig hændelse, er som følger:

#### **Nobel Biocare AB**

<https://www.nobelbiocare.com/complaint-form>

#### **Faciliteter og undervisning**

Det anbefales kraftigt, at klinikere, både nye og erfarne af vores software, læser brugsanvisningen, inden de går i gang med at bruge softwaren. Et bredt udvalg af kurser til personer med forskellige videns- og erfaringsniveauer kan stilles til rådighed efter anmodning. Hvis du ønsker yderligere oplysninger, bedes du kontakte din salgsrepræsentant eller kundesupport.

# **Procedurer for håndtering**

#### **Professionel brug**

DTX Studio™ Lab er kun til professionel brug.

#### **Systemkrav**

Vi anbefaler at kontrollere systemkravene, før installation af softwaren startes. Du kan få oplysninger om minimumkrav og/eller anbefalede krav ved at kontakte kundesupport. Nye versioner af softwaren forudsætter muligvis højere krav til hardware eller operativsystem.

#### **Installation af softwaren**

For at få oplysninger om installation af softwaren skal du kontakte den autoriserede tekniker eller kundesupport.

# <span id="page-8-0"></span>**Start**

# **Sådan startes DTX Studio™ Lab**

- 1. Hvis du vil starte DTX Studio™ Lab, skal du dobbeltklikke på genvejsikonet v på skrivebordet.
- 2. Vælg bruger.
- 3. Angiv det tilhørende kodeord.
- 4. Klik på **Log på**.

Hvis du har glemt din adgangskode, skal du klikke på **Jeg har glemt adgangskode,** for at gå til DTX Studio™ Go. Klik på **Jeg har glemt adgangskode** på denne logon-side. Indtast dit brugernavn, vælg **Jeg er ikke en robot,** og klik på **Tilbagestil adgangskode**. Et til link at tilbagestille din adgangskode vil blive sendt til din e-mailadresse. **Bemærk**: Hvis du ikke har modtaget dit DTX Studio™ Go brugernavn og adgangskode via mail, bedes du kontakte kundesupport.

# <span id="page-8-2"></span>**Indstillinger**

Sådan ændres indstillingerne i DTX Studio™ Lab:

- 1. Klik på  $Menu \equiv$ .
- 2. Klik på **Indstillinger** .
- 3. Rediger indstillingerne.

For at angive hvilken scanner der skal anvendes med DTX Studio™ Lab, skal du klikke på **Scannere** og vælge en laboratoriescanner (KaVo LS 3 eller NobelProcera 2G).

4. Klik på **OK**.

# <span id="page-8-1"></span>**Scan centerkonfiguration**

Ikonet **DTX Studio™ Lab**i meddelelsesområdet nederst på skærmbilledet håndterer scannerfejl og gør det muligt at kalibrere scanneren.

Scan center afhænger af, hvilken type scanner der skal anvendes med DTX Studio™ Lab:

- $R$ KaVo LS 3
- NobelProcera 2G

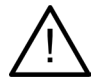

Sørg for at kalibrere scanneren, før den anvendes første gang.

# **Scannerkalibrering**

Klik på ikonet **DTX Studio™ Lab** (<sup>®)</sup> eller **is**) i meddelelsesområdet.

**KaVo LS 3-scannerkalibrering**

- 1. På fanen **Enheder** ved siden af navnet på scanneren skal du klikke på **Kalibrer**.
- 2. Indtast de tal, som kan aflæses på kalibreringsobjektet.
- 3. Placer kalibreringsobjektet på en holder i scanneren, og klik på **Kalibrer**.
- 4. Klik på **Luk**.
- **Optimeret 2G-scannerkalibrering**
- 1. Klik på **Kalibrér scanner**.
- 2. Vælg **Kontrollér kalibrering** eller **Fuld kalibrering**.
- 3. Placer kalibreringsbolden i scanneren, og klik på **Start**.
- 4. Klik på **Afslut**.

# <span id="page-9-0"></span>**Undersøgelse af arbejdsområdet**

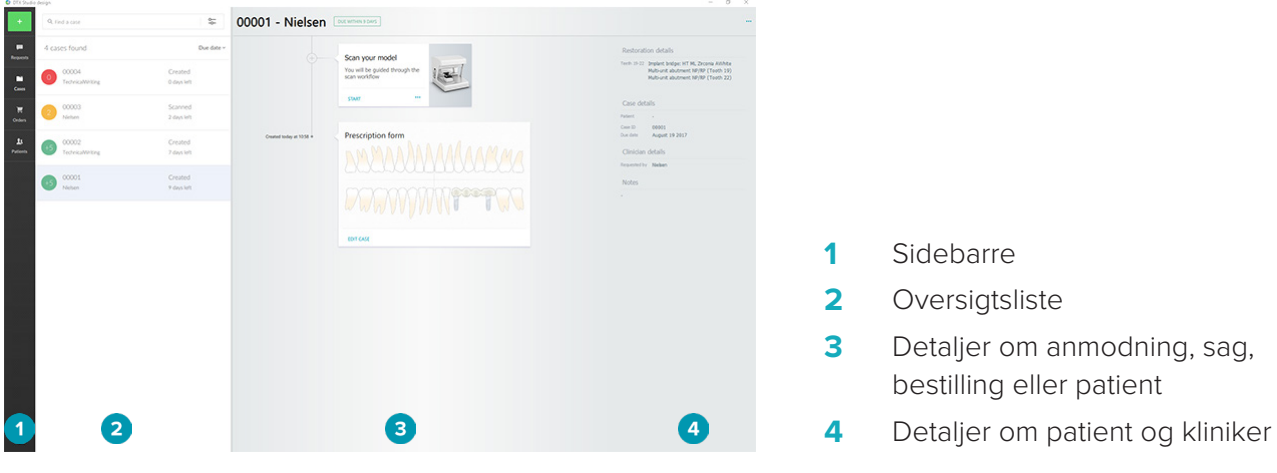

# **Sådan lukkes DTX Studio™ Lab**

Husk at lukke scannings-, design- og CAD-modulet. Klik på ikonet for scanningsmodulet Sc eller ikonet for design- eller barremodulet De på proceslinjen i Windows for at gå til det respektive modul, og klik på x i øverste højre hjørne.

Sådan lukkes DTX Studio™ Lab:

- 1. Klik på  $Menu \equiv$ .
- 2. Klik på **Afslut**.

# <span id="page-10-0"></span>**Fra scanning til design til bestilling**

Benyt nedenstående fremgangsmåde for at oprette et design.

- **1** Opret en sag (se [side 12\)](#page-11-1).
- **2** Udfør eller importér de nødvendige scanninger (se [side 16\)](#page-15-1).
- **3** Design rekonstruktionerne (se [side 18](#page-17-1)), opret modellen (se [side 22\)](#page-21-1), eller design barren (se [side 24](#page-23-1)).
- **4** Bestil produktet (se [side 27](#page-26-1)).

# <span id="page-11-1"></span><span id="page-11-0"></span>**Sager**

Klik på **Sager** i sidebarren for at få et overblik over sagerne i DTX Studio™ Lab.

### **Oprettelse af en rekonstruktionssag**

- 1. Klik på i øverste venstre hjørne, og vælg **Design rekonstruktion**.
- 2. Angiv oplysningerne om sagen. Klik på **Næste**.
- 3. Vælg en enkelt tand ved at klikke på den, eller vælg flere tænder ved at trække en boks over dem på tandkortet.
- 4. Vælg en rekonstruktionstype.

**Bemærk**: Tilgængelige rekonstruktionstyper afhænger af, hvilke produkter der markedsføres i dit land, og hvilken softwareversion, du har. Rekonstruktioner i laboratoriet bliver synlige, når en produktionsenhed er registreret. Dette kan gøres på DTX Studio™ Go.

5. Vælg eventuelt produktionsmetode. Vælg enten **Nobel Biocare produktion** eller en af dine registrerede produktionsenheder.

**Bemærk:** Til produkter beregnet til produktion i laboratoriet er det brugerens ansvar at følge den brugsanvisning, der er leveret af producenten af udstyret og materialet, som overholder dennes produktparametre og procedurer.

Nobel Biocare anbefaler kraftigt, at du validerer nøjagtigheden og ydeevnen af den enhed, der er produceret lokalt.

- 6. Vælg andre parametre, og klik på **Afslut**.
- 7. Drejer det sig om rekonstruktion af flere tænder, skal du klikke på den tand eller det tandnummer, hvor du vil placere en grænseflade. Vælg interfacetype og parametre for den. Klik på **Afslut**. På samme måde placeres de andre grænseflader.
- 8. Klik på **Afslut**.

**Bemærk**: En sag kan også oprettes som følge af en anmodning i DTX Studio™ implantat.

# **Oprettelse af en modelsag**

- 1. Klik på i øverste venstre hjørne, og vælg **Producér model fra scanning**.
- 2. Angiv oplysningerne om sagen. Klik på **Afslut**.
- 3. Tilføj filer:
	- Træk og slip .stl- eller .ply-filerne til dropzonen. Du kan også klikke på **Gennemse**, gå til filerne og klikke på **Åbn**.
	- Hvis du vil genbruge en eksisterende patients tidligere scanninger eller designs, skal du klikke på **Genbrug patientdata**. Vælg en scanning eller et design. Klik på **Tilføj**.
- 4. Klik på **Næste**.
- 5. Vælg det scannede tandområde, typen af scanning og scanner. Klik på **Afslut**.
- 6. Ret scanningsorienteringen ved brug af interaktionsikonerne øverst til højre på skærmen.
- 7. Klik på **Afslut**.

# <span id="page-12-0"></span>**Anmodninger**

- Via cloudtjenesten kan en DTX Studio™ implantat-bruger sende dig en anmodning om at scanne en case, udarbejde en guide, oprette et LabDesign eller at designe og beregne et TempShell provisorium.
- En DTX Studio™ Clinic-bruger kan sende en rekonstruktionsbestilling, inklusive intraorale scanninger eller andre billeder.
- Alternativt kan en bruger via DTX Studio™ Go anmode dig om at designe en rekonstruktion. Disse anmodninger kan sendes til dig, forudsat at der er oprettet en forbindelse i DTX Studio™ implantat, DTX Studio™ Clinic eller DTX Studio™ Go og DTX Studio™ Lab.

#### **Forbindelser**

Sådan oprettes forbindelsen:

- 1. Klik på  $Menu \equiv$ .
- 2. Klik på **Forbindelser**.
- 3. Klik på **Tilføj forbindelse**.
- 4. Indtast DTX ID for den person eller den praksis, du vil oprette forbindelse til.
- 5. Klik på **Tilføj forbindelse** for at bekræfte. Der sendes en e-mail med en invitation til denne forbindelse.
- 6. Klik på **Luk**.

Så snart denne forbindelse accepterer invitationen, ændres status for forbindelsen fra **Invitation sendt** til **Accepteret**. Derefter vises de modtagne anmodninger på listen **Anmodninger** .

Anmodninger om nye forbindelser, som sendes fra DTX Studio™ implantat til DTX Studio™ Lab, har status **Anmodet**. Klik på **Acceptér** for at bekræfte forbindelsen.

#### **Oprettelse af en sag på basis af en anmodning**

Klik på **Anmodninger** på venstre sidebarre for at åbne listen med anmodninger. Hvis der er nye anmodninger, vises en rød prik på fanen **Anmodninger** for at give besked om det på en nem måde. Klik på opdateringsknappen  $\bigcirc$  for at opdatere listen manuelt. En anmodning, der endnu ikke er accepteret, er vist med fed. Sådan oprettes en sag på basis af en anmodning:

- 1. Vælg en anmodning på listen **Anmodninger**.
- 2. Klik på **Start anmodning**.
- 3. Sagen oprettes. Hvis patientregistreringen ikke findes, skal du enten vælge **Opret ny patient** for at gemme sagen i en ny registrering, eller klikke på **Tilknyt patient** for at føje sagen til en eksisterende registrering.

**Bemærk**: Hvis anmodningen ikke sendes gennem DTX Studio™ Go eller via DTX Studio™ Clinic, kan du oprette en patient ved at klikke på og vælge **Opret rekonstruktion** efterfulgt af **Importér** for scanningsdata for den valgte mappe.

#### **Deling af resultatet af en anmodning**

Sådan deles den anmodede scanning eller (design af) den beregnede TempShell:

- 1. Klik på **Del scanning** på kortet **Scanningsresultat**, eller klik på **Del** på kortet **Design** eller **Beregnet TempShell**.
- 2. I feltet **Send til** er den forbindelse, som anmodede om sagen, vist.
- 3. Klik på **Del**. Sagen sendes til forbindelsen.

# **Administration af sager**

- Klik på **Rediger sag** på kortet **Ordinationsformular** for at redigere en sag.
- Hvis du vil slette en sag,skal du højreklikke på sagen på listen **Sager**og vælge **Slet**.

# **Sortering, søgning i og filtrering af sager**

For at finde en sag skal du sortere ellerfiltrere listen over sager eller bruge søgefunktionen.

Sådan sorteres sagerne:

1. På listen **Sager** skal du klikke på den nedadgående pil ..

- <span id="page-13-0"></span>2. Vælg et af følgende:
	- **Tidsfrist**
	- **Patientnavn**
	- **Klinikerens navn**
	- **Status**
	- **Oprettelsesdato**
	- **Dato for seneste ændring**
- 3. Vælg **Stigende** eller **Faldende**.

Sådan filtreres sagerne:

- 1. På listen **Sager** skal du klikke på .
- 2. Vælg **Alle sager**, **Sager under afvikling** eller **Afsluttede sager**.

Sådan søges efter en sag:

- Indtast (en del af) det patientnavn, patient-id eller klinikernavn, der skal søges efter, i søgefeltet **Find en sag**.
- Klik på x for at slette søgeresultaterne.

# **Opfølgning på en sag**

I behandlingslinjen i højre side af sagsoversigtslisten kan du følge op på den valgte sag. Følg den trinvise fremgangsmåde på behandlingslinjen. Det seneste trin er altid vist øverst.

#### **Rekonstruktionssager**

For en rekonstruktionssag er den trinvise fremgangsmåde eller kortene sådan:

- 1. **Ordinationsformular**: Det første kort viser tandkortet.
- 2. **Scan eller importér din model**: Klik på **Start** eller **Scan** for at åbne scanningsmodulet.

# **Bemærkninger**:

- Hvis den pågældende rekonstruktionscase er baseret på en rekonstruktionsanmodning, og der blev sendt scanninger sammen med anmodningen, skal du klikke på **Definer scanninger** for at linke de uploadede scanninger til en type scanningsobjekt.
- Gælder kun LS3-scannere: Hvis ordinationen indeholder rekonstruktioner på begge kæber, skal du vælge den kæbe, som du vil starte med. Klik på **Tilføj case for modstående kæbe** på **Modelscanning**kortet. Scan den anden kæbe.
- 3. **Modelscanning**: Kortet viser scanningsresultatet.
- 4. **Design din sag**: Klik på **Start** eller **Scan** for at åbne designmodulet. For at oprette en model skal du klikke på **Opret model**.
- 5. **Casedesign**: Kortet viser sagsdesignet.
- 6. **Afgiv din bestilling**: Klik på **Start** for at åbne bestillingsguiden.
- 7. **Ordrebekræftelse**: Kortet viser ordrebekræftelsen.

#### **Modelsager**

For en modelsag er den trinvise fremgangsmåde eller kortene som følger.

- 1. **Importér opsætning**: Det første kort viser scanningsopsætningen for den importerede scanning.
- 2. **Importér resultat**: Klik på **Opret model** for at påbegynde design af modellen.
- 3. **Afgiv din bestilling**: Klik på **Start** for at åbne bestillingsguiden.
- 4. **Ordrebekræftelse**: Kortet viser ordrebekræftelsen.

#### <span id="page-14-0"></span>**Scanningssager**

For en scanningssag er den trinvise fremgangsmåde eller kortene sådan:

- 1. **Scan anmodning**: Hvis du vil oprette en ny sag på basis af en anmodning, skal du vælge anmodningen på listen **Anmodninger** og klikke på **Start anmodning**.
- 2. **Scanningsopsætning**: For en eksisterende scanningssag vises et kort med scanningsopsætningen.
- 3. **Scan eller importér din model**: Klik på **Start** for at åbne scanningsmodulet.
- 4. **Scanningsresultat**: Det sidste kort viser scanningsresultatet. Klik på **Opret model** for at oprette en model. Klik på **Delscanning** for at dele scanningen med den kliniker, som sendte anmodningen.

#### **Skabelonsager**

For en skabelonsag er den trinvise fremgangsmåde eller kortene sådan:

- 1. **Skabelonanmodning** (listen Anmodninger): Hvis du vil oprette en ny sag på basis af en anmodning, skal du vælge anmodningen på listen **Anmodninger** og klikke på **Start anmodning**.
- 2. **Skabelon anmodning** (listen Sager): For en eksisterende skabelonsag vises et kort med skabelonanmodningen på listen **Sager** .
- 3. **Design**: Klik på **Fremstil** for at eksportere .stl-filen med henblik på produktion og vælge en destinationsmappe.

#### **Bemærkninger**

- Det er skabelonproducentens ansvar at sikre, at det anvendte udstyr kan fremstille kirurgiske skabeloner, der er egnet til guidet kirurgi. Nobel Biocare anbefaler kraftigt, at du validerer nøjagtigheden og ydeevnen af de kirurgiske skabeloner inden brug.
- I USA og andre lande kategoriseres den fysiske kirurgiske guide til isætning af endossøst tandimplantat som medicinsk udstyr. Kontakt de lokale lovgivende myndigheder for at få flere oplysninger om godkendelsesstatus og krav i forbindelse med fremstilling af disse kirurgiske guider.

#### **TempShell-sager**

TempShells eller umiddelbare stedfortrædere giver en patient mulighed for at forlade et besøg for isættelse af implantat med en midlertidig krone eller bro. For en TempShell-sag er den trinvise fremgangsmåde eller kortene følgende:

1. **TempShell-anmodning**: Hvis du vil oprette en ny sag på basis af en anmodning, skal du vælge anmodningen på listen **Anmodninger** og klikke på **Start anmodning**.

**Bemærk**: En TempShell-sag kan også importeres ved at klikke på **til og vælge Importér sag.** 

- 2. **Ordinationsformular**: For en eksisterende TempShell-sag vises tandkortet på et kort.
- 3. **Design din sag**: Klik på **Start** for at åbne designmodulet.
- 4. **Sagsdesign**: For en sag, der allerede er designet, vises sagens design på et kort.
- 5. **Færdiggør dit design**: Klik på **Start** for at færdiggøre designet.
- 6. **Beregner TempShell**: TempShell i højopløsning beregnes.
- 7. **Beregnet TempShell**: Det sidste kort viser den beregnede TempShell. Klik på **Producér** for at eksportere produktionsfilen for TempShell i højopløsning. Klik på **Del** for at dele den beregnede TempShell med den kliniker, der sendte anmodningen.

#### **LabDesign-cases**

Ved en **LabDesign**-case er de nødvendige trin eller kort følgende.

- 1. **LabDesign-anmodning**: Hvis du vil oprette en ny sag på basis af en anmodning, skal du vælge anmodningen på listen **Anmodninger** og klikke på **Start anmodning**.
- 2. **Ordinationsformular**: Ved en eksisterende LabDesign-case vises tanddiagrammet på et kort.
- 3. **Design din sag**: Klik på **Start** for at åbne designmodulet.
- 4. **Sagsdesign**: For en sag, der allerede er designet, vises sagens design på et kort.
- 5. **Del LabDesign**: Klik på **Del** for at dele dit LabDesign med en person, der anmoder herom.
- 6. **Afgiv din bestilling** (valgfrit): Klik på **Start** for at åbne bestillingsguiden.

# <span id="page-15-1"></span><span id="page-15-0"></span>**Scanningsmodulet**

Udfør scanningerne for den valgt designopsætning.

For at sikre nøjagtige scanningsresultater, kræver scanneren jævnlig vedligeholdelse. Der skal udføres en kalibreringsscanning med 60 dages mellemrum på KaVo LS 3-scanneren og med en måned mellemrum på NobelProcera 2G-scanneren (se [side 9](#page-8-1)). Før du begynder at bruge KaVo LS 3-scanneren for første gang med en ny computer, skal du sørge for at kalibrere den.

# **Åbn scanningsmodulet**

- 1. På behandlingslinjen for den valgte patient skal du klikke på **Start** på kortet **Scan eller importér din model**.
- 2. Hvis rekonstruktion af begge kæber er nødvendig, skal du vælge, hvilken kæbe der skal scannes først.
- 3. Afhængigt af den type scanner, der anvendes med DTX Studio™ Lab (see [side 9](#page-8-2)), åbnes KaVo LS 3-scanningsmodulet eller NobelProcera 2G-scanningswizarden.

# **Scanningsopsætning**

Sådan åbnes scanningsopsætningen:

- På scanningspanelet i KaVo LS 3-scanningsmodulet skal du klikke på **Rediger opsætning**. Vælg højde for alle scannede objekter ved at vælge en værdi på rullelisten **Model højde**.
- I NobelProcera 2G-scanningsguiden vises scanningsopsætningen på første side.
- 1. På tandkortet for scanningsopsætningen vises de nødvendige scanninger: Disse oplysninger hentes fra sagsopsætningen. Tilføj om nødvendigt et element til scanning:
	- Vælg de tandpositioner, der er af interesse, ved at klikke på eller klikke og trække tænderne, tandnumrene eller området.
	- Vælg scanningselementerne.
	- Vælg en indstilling for **Materiale**.
	- Klik på **Afslut**.
- 2. Klik på **Afslut** for at lukke scanningsopsætningen.

# **Udfør scanningen**

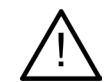

**Forsigtig**: Sørg for, at objekterne i scanningerne ikke ændrer position under scanningsproceduren. Positionsafvigelse vil medføre fejl i scanningsdata.

#### **KaVo LS 3-scanninger**

- 1. Sæt omhyggeligt de elementer, der skal scannes, i scanneren.
- 2. Vælg et element på scanningspanelet, og klik på **Scan**.

Brug eventuelt i stedet berøringspanelet på KaVo LS 3-scanneren: Tryk på typen af scanningsobjekt, og tryk derefter på **Scan**.

- 3. Kontrollér de scannede modeller i 3D-scenen. Foretag om nødvendigt en ny scanning af et element ved at vælge elementet igen og klikke på **Scan**.
	- Klik på **Scan zone igen** for at udfylde hullerne.
	- $-$  Hvis du har scannet en kæbe med locatorer, skal du klikke på **Angiv locatorerne** <sup>[]</sup> for at identificere hver enkelt locator og dens implantat. Efter at locatorpositioneringen er afsluttet, skal positioneringen af de matchende locatorer på modellen kontrolleres.
	- Klik på **Kontrollér positionering** for at kontrollere en scannings positionering i forhold til dentalmodellen.
	- På værktøjsbarren skal du klikke på **Beskær overflade** for at fjerne scannede data.

<span id="page-16-0"></span>**Bemærk**: Hvis sagen kræver, at tandpositioner eller locator-positioner angives, vises disse opgaver på scanningspanelet. Disse opgaver er altid tilgængelige i værktøjsmenuen.

4. Når alle scanningsopgaver er udført, skal du klikke på **Gem og luk**.

#### **NobelProcera 2G-scanninger**

- 1. Placer forsigtigt tandafstøbningen med locatorerne (hvis sådanne er til stede) sikkert monteret eller formværktøjet i scanneren. Sådan scannes locatorer sekventielt:
	- Vælg de locatorer, du vil scanne i denne fase, i **Locatorliste**.
	- Finjuster locator-områdernes position i kameravisningen. Klik på **Næste**.
	- Tjek placeringen af de scannede locatorer.
	- Skru meget forsigtigt locatorerne af, idet det sikres, at modellen ikke forskubbes i modelholderen.
	- Når alle locatorer er scannet, skal du klikke på **Næste** for at fortsætte.
- 2. Der vises et automatisk forslag til scanningsområde for tandafstøbning og matrice (hvis det er relevant) i kameravisningen. Finjuster scanningspositionen, og juster scanningsområdet. Klik på **Næste** for at fortsætte.
- 3. Kontroller kvaliteten af den scannede tandafstøbning og locatorerne eller matricerne. Brug funktionen **Scan zone igen**, hvis de ikke er hensigtsmæssige. Hvis resultatet er acceptabelt, skal du klikke på **Næste**.
- 4. Efter scanning af locatorerne og tandafstøbningen (hvis dette oprindeligt er angivet) udføres diagnosescanningerne, bidindeksscanningen, matricefordelingsscanningen og antagonistscanningen. Scanningselementer fra de tidligere trin er vist transparent i 3D-fremviseren for det næste trin.
- 5. Når alle scanningerne er udført, skal du klikke på **Afslut**.
- 6. Klik på **Gem og luk** for at vende tilbage til behandlingslinjen.

#### **Justering af scanningsområdet**

På alle de sider i NobelProcera 2G-scanningsguiden, hvor scanningsområdet er angivet, vises der kontrolpunkter på scanningsområdet.

Sådan flyttes hele området til en anden placering:

- 1. Klik og hold området klik inde i områdets form men ikke på et kontrolpunkt.
- 2. Træk det til den korrekte placering.

Hvis du vil finjustere områdets form, skal du justere kontrolpunktets placering:

- 1. Klik på og hold kontrolpunktet.
- 2. Træk det til den korrekte placering.

# **Importere en scanning**

- 1. På kortet **Scan eller importér din model** på behandlingslinjen:
	- Klik på **Start** eller **Importér**. Hvis scanningsmodulet allerede er åbent, skal du klikke på **Importér**. Fortsæt med trin 3.
- 2. Tilføj filer:
	- Træk og slip filerne .stl eller .ply til dropzonen (firkanten med stiplet kant).
	- Hvis du vil genbruge en eksisterende patients tidligere scanninger eller designs, skal du klikke på Genbrug patientdata. Vælg en scanning eller et design. Klik på **Tilføj**.
- 3. På tanddiagrammet skal du angive det tandområde, der blev scannet, typen af scanningselement og scanner.
	- På implantatplaceringen skal du vælge **Locator** og vælge mærke og type af locator. Klik på **Næste**.
	- Vælg den scanner, der blev anvendt til at oprette scanningen. Klik på **Afslut**.

**Bemærk**: Når du importerer DTX Studio™ Clinic scanninger (enten som .nxa-fil eller som attachment til en anmodning), flettes diagnostik om antagonisten sammen med kæben. Diagnostik om rekonstruktionskæben vises som separate fliser i bunden af vinduet.

- 4. Scanningerne vises i 3D-scenen i scanningsmodulet, hvor du kan kontrollere de scannede modeller.
- 5. Klik på **Gem og luk** for at lukke scanningsmodulet.

# <span id="page-17-1"></span><span id="page-17-0"></span>**Designmodulet**

For at åbne designmodulet skal du klikke på **Start** eller **Opret model** på kortet **Design din sag**. **Bemærk**: Kontrollér, at donglen er tilsluttet computeren, inden designmodulet åbnes.

# **HISSISSID 1** Panelet Vis/skjul **2** Guide  $\overline{a}$ **3** Fremviser **4** CAD-menu **Navigering** Højreklik og træk. Koter visningen. Rul med hjulknappen. Zoom ind eller ud. Klik og træk begge museknapper. Panorer visningen. Alternativt kan du bruge pilene på tastaturet. Tryk på hjulknappen. Centrer det punkt, der er klikket på, og definer punktet som det nye rotationscenter.

# **Undersøgelse af arbejdsområdet**

Se flere navigationsindstillinger i oversigten med genvejstaster på [side 29.](#page-28-1)

#### **Vise/skjule objekter**

Alle optagede scanningsdata er tilgængelige i designmodulet.

- Scanningsdata eller dele af den designede rekonstruktion kan vises eller skjules ved hjælp af afkrydsningsfelterne i panelet **Vis/skjul**.
- Objekter grupperes efter type. Klik på pilen til venstre for afkrydsningsfeltet for at vise en gruppe.
- Hvis du vil indstille transparens for et element, skal du pege på elementer på listen og bruge den viste skyder.

På panelet **Tænder** indstilles synligheden for hver enkelt tand.

#### <span id="page-18-0"></span>**Kontekstmenu**

Kontekstmenuen tilpasses konstruktionens aktuelle tilstand, så menuindstillingerne varierer i løbet af designprocessen. Mens guiden kører, er kun en begrænset version af kontekstmenuen tilgængelig.

- Rodkontekstmenuen åbnes ved at højreklikke på fremviserens baggrund. De funktioner, du vælger her, anvendes for alle hensigtsmæssige dele af konstruktionen.
- Den tandspecifikke kontekstmenu åbnes ved at højreklikke på en individuel tand i fremviseren. De elementer, du vælger her, anvendes kun for den tand, der klikkes på.
- Sådan anvendes en funktion i kontekstmenuen for en gruppe tænder (men ikke alle):
	- 1. Klik på **Ekspert** i CAD-menuen.
	- 2. Hold [Ctrl] nede, og klik på den tand, der skal markeres.
	- 3. Højreklik for at se den kontekstmenu, der gælder for de markerede tænder.

#### **Ekspert/Guide**

Designmodulet åbnes som standard i guidetilstandog leder dig gennem de enkelte trin i design af rekonstruktionen.

- Klik på **Exksert**  $\ddot{\otimes}$  for at afbryde guiden midlertidigt i en fase af konstruktionen for at bruge kontekstmenuen i stedet for. Det giver dig mulighed for at anvende bestemte funktioner eller parametre for bestemte tænder eller objekter på skærmbilledet.
- Klik på **Guide** for at genaktivere guiden, som genoptages på det samme trin, som da den blev afbrudt.

# <span id="page-18-1"></span>**Design rekonstruktioner**

#### **Undersøgelse af designguiden**

Guiden leder dig trin for trin gennem designprocessen.

- Klik på **Næste** for at gå til det næste trin, eller klik på **Tilbage** for at vende tilbage.
- Undersøg de funktioner, der er vist i de enkelte dialogbokse i guiden. Guiden præsenterer dig for standardværdier (afhængigt af den valgte type rekonstruktion og materiale) for alle rekonstruktionsparametre.
- De parametre, du ændrer i guiden, anvendes for alle tænder i konstruktionen.
- Hvilke sider, der bliver vist, og den nøjagtige rækkefølge af siderne i guiden afhænger af konstruktionstypen. Nedenfor finder du en liste over de mulige sider:

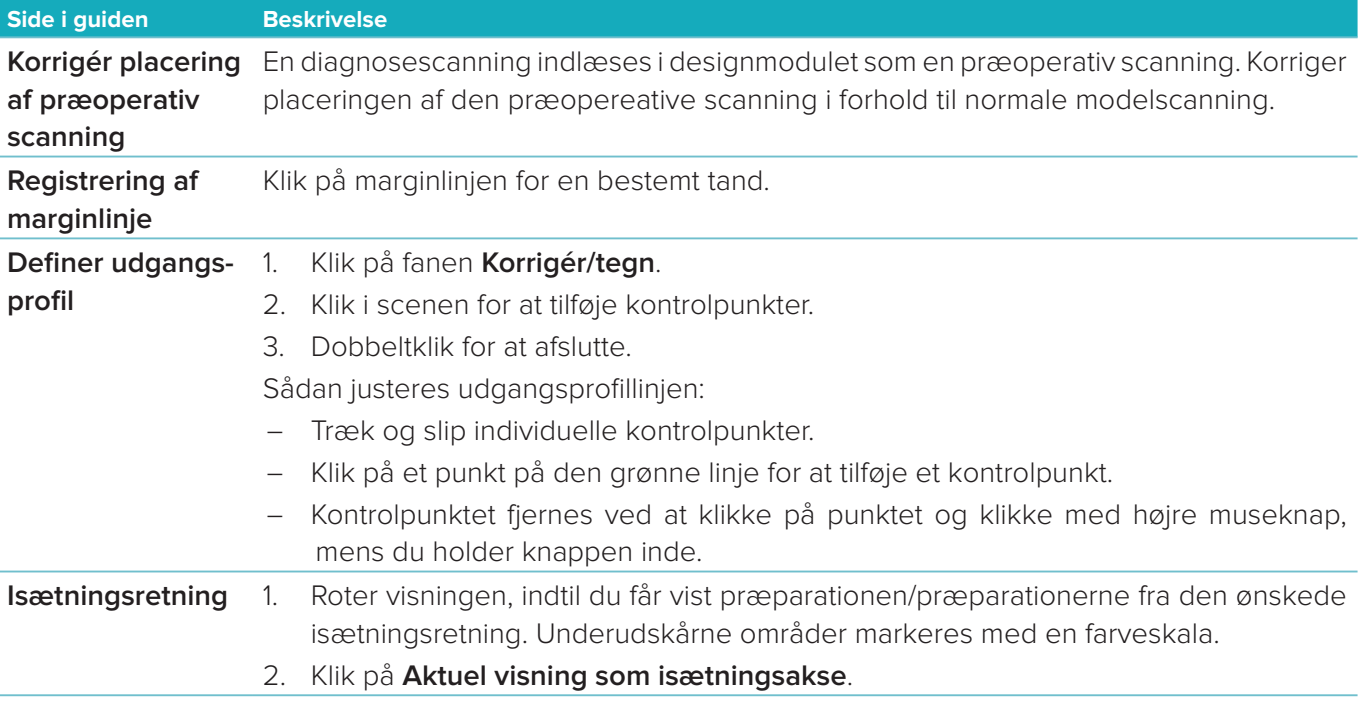

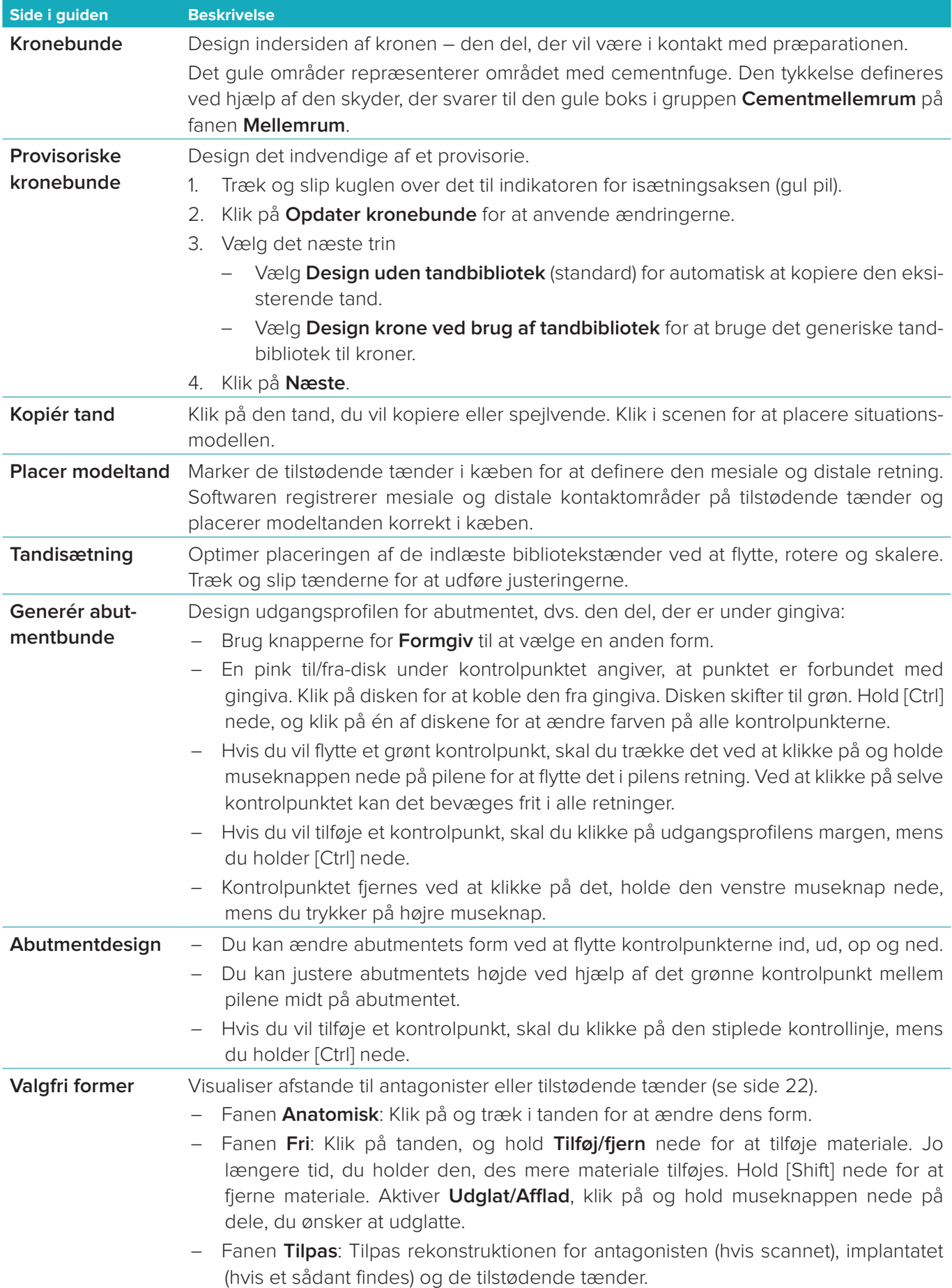

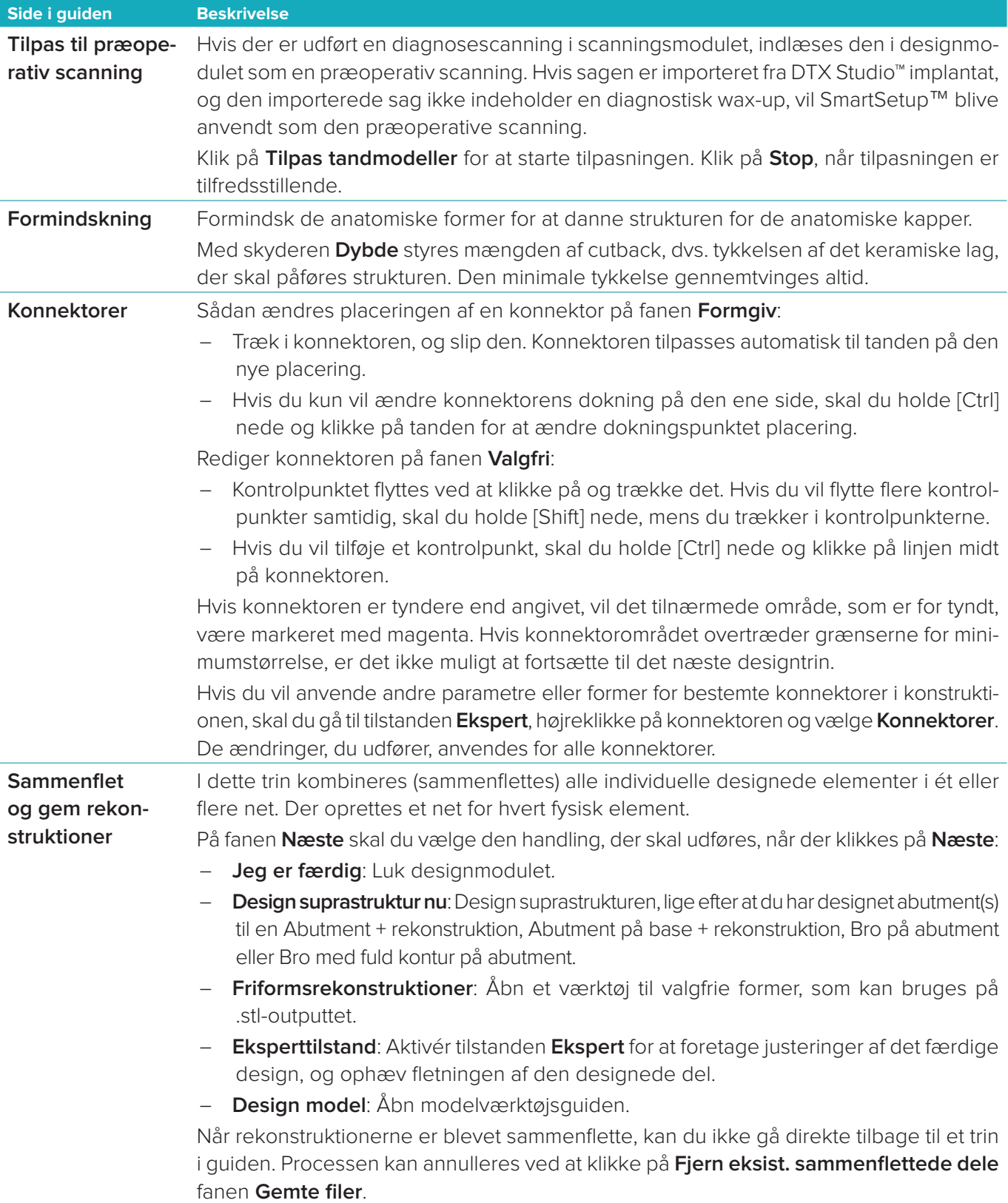

#### <span id="page-21-2"></span><span id="page-21-0"></span>**Visualisering af kontakter og okklusion**

Du kan visualisere afstanden til (eller skæringspunktet med) antagonister ved at klikke på **Vis afstande** i CAD-menuen.

#### **Virtuel artikulator**

Den virtuelle artikulator gør det muligt at bruge en delvist justerbar artikulator og opsætning af en dynamisk okklusal funktion for en protese eller rekonstruktion. Forudsætningen for, at denne funktion er tilgængelig, er, at en antagonistmodel eller et bidindeks er blevet scannet.

- 1. Klik på **Ekspert** .
- 2. Klik på **Værktøj** i CAD-menuen.
- 3. Vælg Start artikulator **D**.
- 4. Angiv parametre for simulering af artikulatorens bevægelse.

#### **Virtuelt gingiva**

Til implantatbroer eller rekonstruktioner på baser kan det bløde væv designes digitalt.

- 1. På siden **Virtuel voksning af bund** skal du klikke på **Design virtuelt gingiva**.
- 2. Tegn marginlinjen for gingiva, og klik på **Tilføj**. Klik på **Næste**.
- 3. Formgiv gingiva valgfrit, og klik på **Næste**.
- 4. Fortsæt med formindskelsestrinnet. Klik på **Næste**.
- 5. Fortsæt med et andet trin med valgfri formgivning. Klik på **Næste**.
- 6. Til rekonstruktioner med flere enheder vælges en form til konnektorerne, eller der vælges  $\bigtimes$  oprettelse af en rekonstruktion uden konnektorer (tænderne er forbundet gennem gingiva). Klik på **Anvend tværsnit/ formændring**, og klik på **Næste**.
- 7. Rekonstruktionerne sammenflettes.

#### **Produktionsformularer**

Ved implantatbaserede rekonstruktioner i form af en enkelt enhed er "Max File" synlig under hele designprocessen. Hvis denne fil overtrædes, kan designet ikke fremstilles. Hvis designet overskrider begrænsningerne, angiver røde pile de områder i designet, der skal ændres.

For alle andre rekonstruktioner viser produktionsformularen, om designet overholder de angivne grænser, men du er ikke forhindret i at fortsætte med bestilling af designet.

- 1. På guidesiden **Sammenflet og gem rekonstruktioner** i panelet **Vis/skjul** skal du vælge **Produktionsformular**.
- 2. Flyt formularen for at forankre den omkring rekonstruktionen for at sikre, at den omgiver hele designet.

# <span id="page-21-1"></span>**Oprettelse af en model**

#### **Undersøgelse af modelværktøjsguiden**

Med modelværktøjsguiden kan du designe fysiske modeller ud fra intraorale scanningsdata eller aftryksscanninger.

For at starte modelværktøjsguiden skal du klikke på **Opret model** på kortet **Design din sag**. Hvis du starter fra en scanningssag eller -anmodning, skal du klikke på **Opret model** på kortet **Scanningsresultater**.

**Bemærk**: Kontrollér, at du har en dongle, der understøtter modelværktøjsguiden.

Der findes to modeltyper:

- Modeller "med plade" ligner sektionerede modeller, med aftagelige segmenter, idet de anvender en præfabrikeret (stift) basisplade.
- Modeller "med plade" er monolitiske modeller med aftagelige indlejrede stamper i en base med scanningsdata for tilstødende/raske tænder og gingiva.

Hvilke sider, der bliver vist, og den nøjagtige rækkefølge af siderne i guiden afhænger af konstruktionstypen og modeltypen. Nedenfor finder du en liste over de mulige sider.

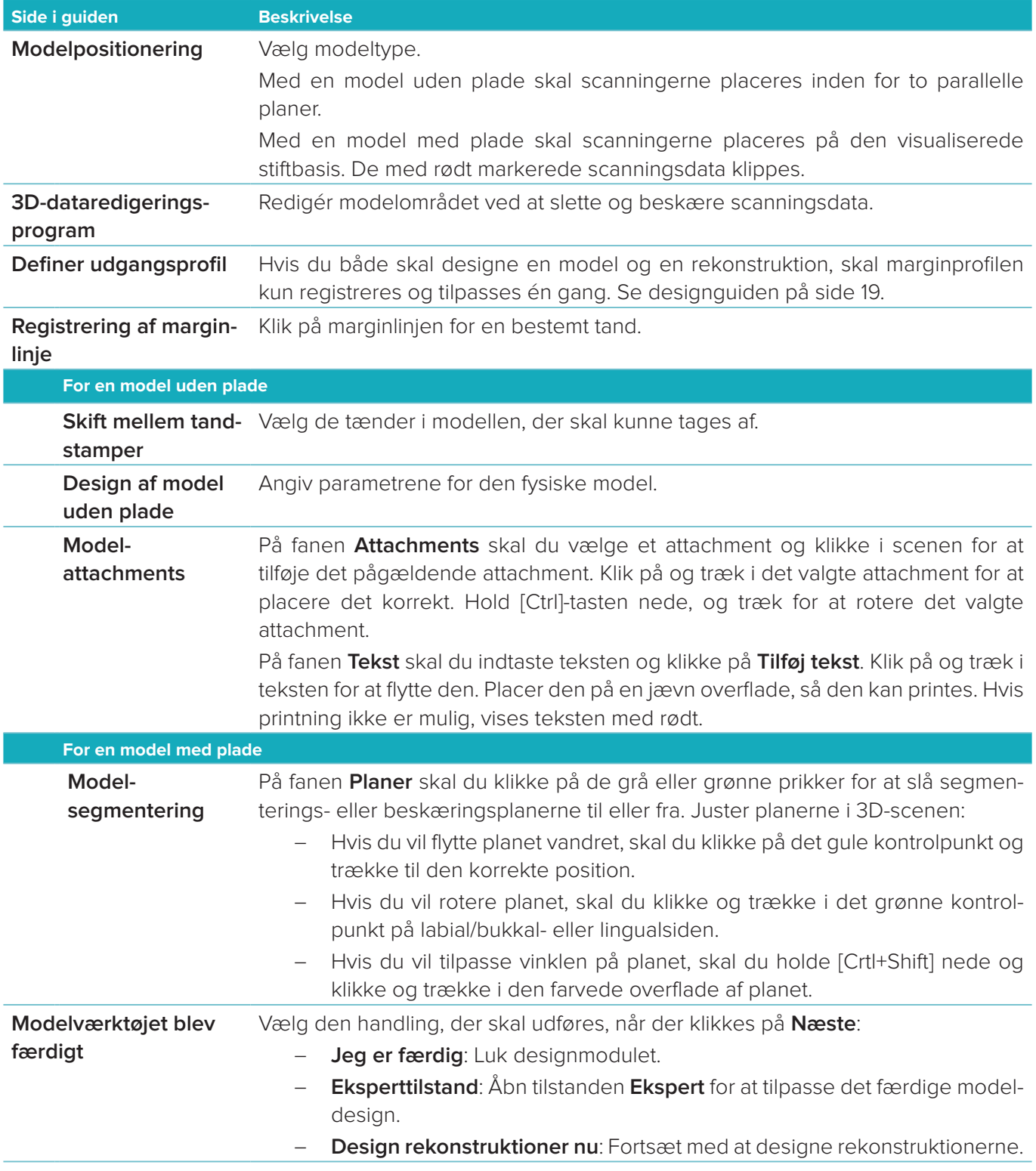

# <span id="page-23-1"></span><span id="page-23-0"></span>**Barremodulet**

Barremodulet bliver tilgængeligt ved sager, hvor der er planlagt en barrerekonstruktion. Barremodulet åbnes ved at klikke på **Start** på kortet **Design din sag**.

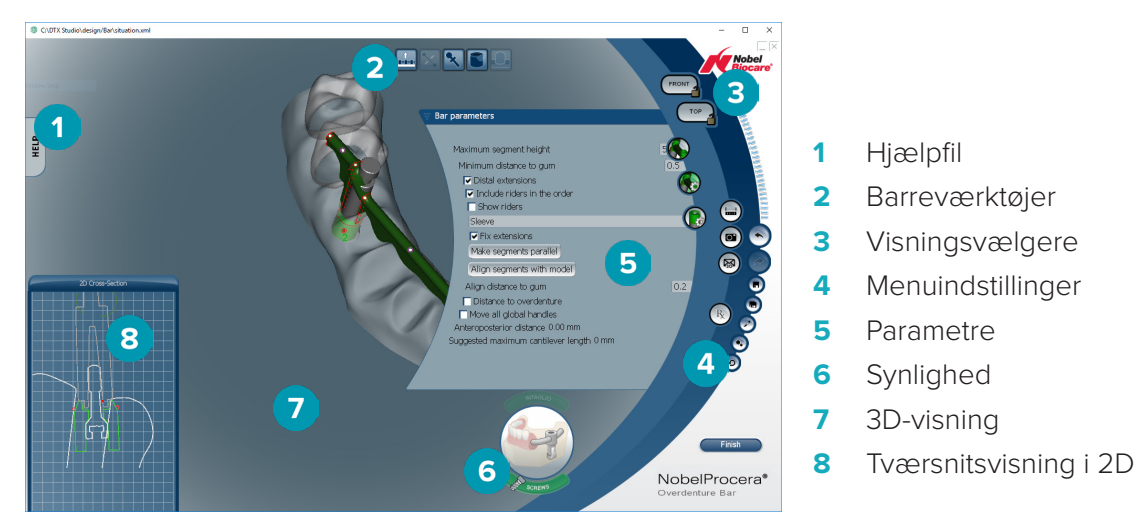

# **Undersøgelse af arbejdsområdet**

#### **Navigering**

Klik på en rekonstruktion i 3D-visningen for at få vist håndtag, akser, cirkler osv. Højreklik på rekonstruktionen, og flyt musen i 3D-visningen for at rotere rekonstruktionen.

#### **Vise/skjule objekter**

Med synlighedsværktøjet kan du vise, skjule eller anvende gennemsigtighed på elementer i designet i 3D-visningen.

- Klik på et objekt for at vise et element eller for at aktivere en knap.
- Dobbeltklik på et objekt for at vise et element i gennemsigtighed.
- Højreklik på et objekt for at skjule et element.

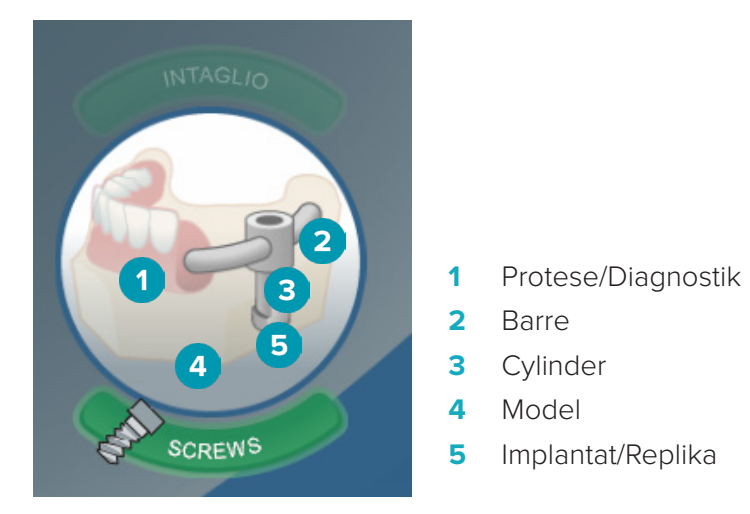

Klik på **Intaglio** for at vise eller skjule fordybningsscanningen – hvis den forefindes. Klik på **Screws** for at se, hvor skruerne passer.

# <span id="page-24-0"></span>**Design af en barre**

Det afhænger barretypen, hvordan en barre skal designes. Selvom det er muligt at vende tilbage til et tidligere trin, anbefales det at følge trinrækkefølgen for at undgå at skulle lave arbejde om, som tidligere var fuldført.

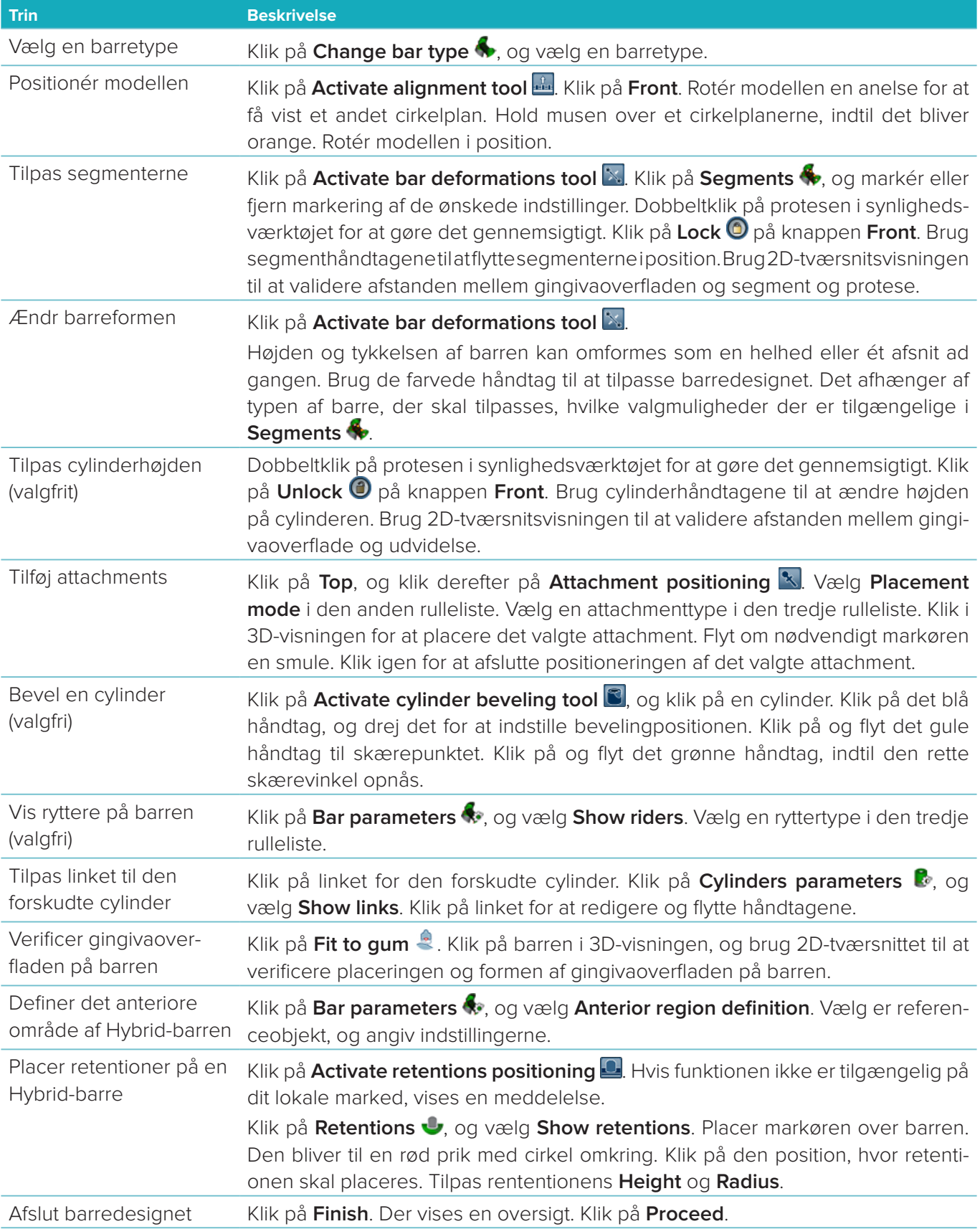

# <span id="page-25-0"></span>**Værktøj**

Øverst i vinduet finder du de følgende værktøjer:

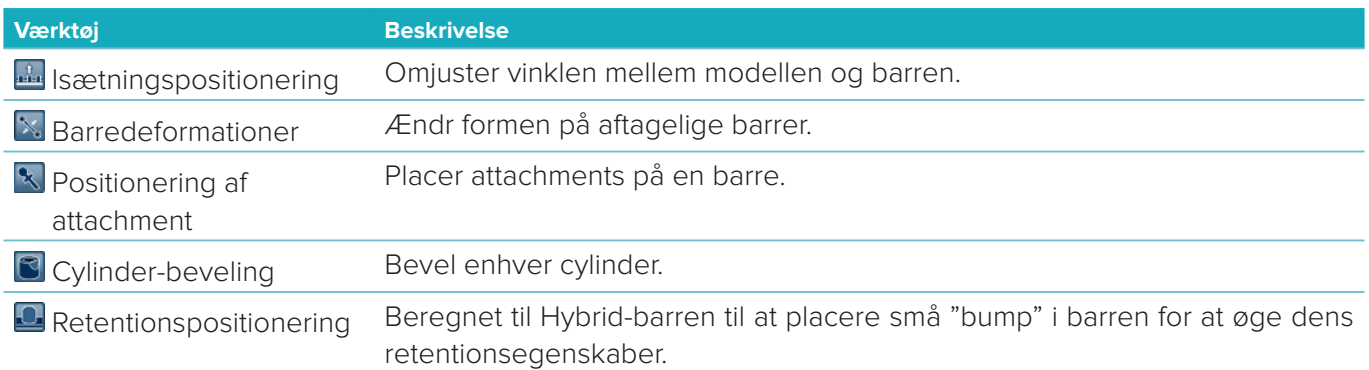

# **Parametre**

Du kan se en oversigt over tilgængelige parametre i ["Appendiks 2: Parameterbarremodul" på side 31.](#page-30-1)

# <span id="page-26-1"></span><span id="page-26-0"></span>**Bestillinger**

Når en rekonstruktion er designet, skal produktet eller produkterne bestilles.

# **Opret en bestilling**

- 1. Klik på **Start** i det øverste handlingskort **Afgiv din bestilling** på behandlingslinjen.
- 2. Angiv adressen i **Send til**, indtast, hvem ordren er udstedt af, og tilføj om nødvendigt en bemærkning til produktionen eller en undersøgelse.
- 3. Tjek listen **Bestilling**. Fjern om nødvendigt ordreartikler fra listen, rediger mængden, eller tilføj et bilag.
- 4. Klik på **Bestil nu** for at fortsætte bestillingen.
- 5. Klik på **Vis** på kortet **Ordrebekræftelse** for at se bestillingen i ordreoversigten.

# **Sortering, søgning i og filtrering af bestillinger**

Klik på **Bestillinger** i venstre sidebarre for at gå til oversigten over tilgængelige bestillinger. Sådan sorteres bestillingerne:

- 1. På listen **Bestillinger** skal du klikke på den nedadgående pil :
- 2. Vælg **Dato for afsendelse**, **Patientens navn (A-Z)**, **Klinikerens navn (A-Z)**, **Bestillings-id** eller **Oprettelsesdato**.
- 3. Vælg **Stigende** eller **Faldende**.

Sådan filtreres bestillingerne:

- 1. På listen **Bestillinger** skal du klikke på .
- 2. Vælg **Alle bestillinger**, **Færdigbehandlede bestillinger**, **Bestillinger i produktion**, **Leverede bestillinger** eller **Ikke-gennemførte bestillinger**.

Sådan søges efter en bestilling:

- Indtast (en del af) det ordrenummer, patientnavn, patient-id eller klinikernavn, der skal søges efter, i søgefeltet **Q** Find en bestilling.
- Klik på x for at slette søgeresultaterne.

# **Eksport af filer til lokal produktion**

Sådan eksporteres de filer, der er nødvendige for oprettelse af lokalt producerede rekonstruktioner eller TempShells:

- 1. På listen **Bestillinger** skal du vælge den rekonstruktion, der skal færdiggøres i laboratoriet. Hvis det skal være en TempShell, skal du vælge den beregnede TempShell på listen **Sager** .
- 2. På dit kort med **Ordrebekræftelse** eller **Beregnet TempShell** skal du klikke på **Producér**.
- 3. Vælg produktionsenhed, og klik på **Vælg**.
- 4. Vælg den mappe, som filerne skal eksporteres til, og klik på **Vælg mappe**.

**Bemærk**: Standardstien til mappen kan indstilles i indstillingerne.

5. Filerne (.stl-filer) til lokal produktion eksporteres.

# <span id="page-27-0"></span>**Patienter**

For at få et overblik over de patientjournaler, der er gemt i DTX Studio™ Lab, skal du klikke på **Patienter** på venstre sidebarre.

I ruden til højre for patientlisten vises sagerne for den valgte patient.

For at søge efter en patient skal du indtaste (en del af) patientens navn eller id i søgefeltet **Søg efter en patient**.

# <span id="page-28-1"></span><span id="page-28-0"></span>**Appendiks 1: Genvejstaster**

Herunder finder du en oversigt over de tilgængelige tastaturgenveje i DTX Studio™ Lab.

For tastaturgenveje, hvor du trykker på to eller flere taster samtidig, er de taster, der skal trykkes på, adskilt af et plustegn (+). Hvis alternative tastaturgenveje er tilgængelige, er mulighederne adskilt af "or".

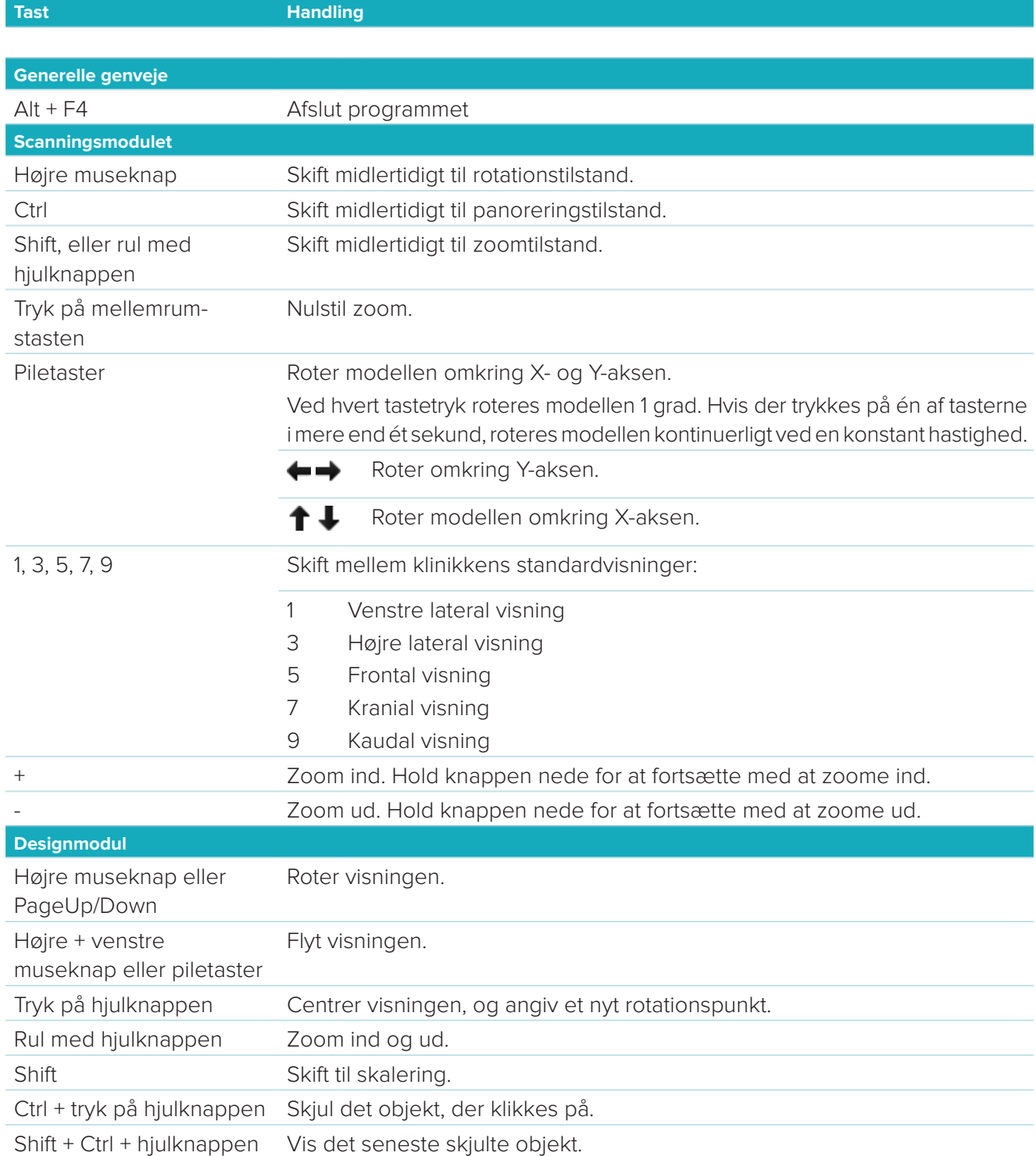

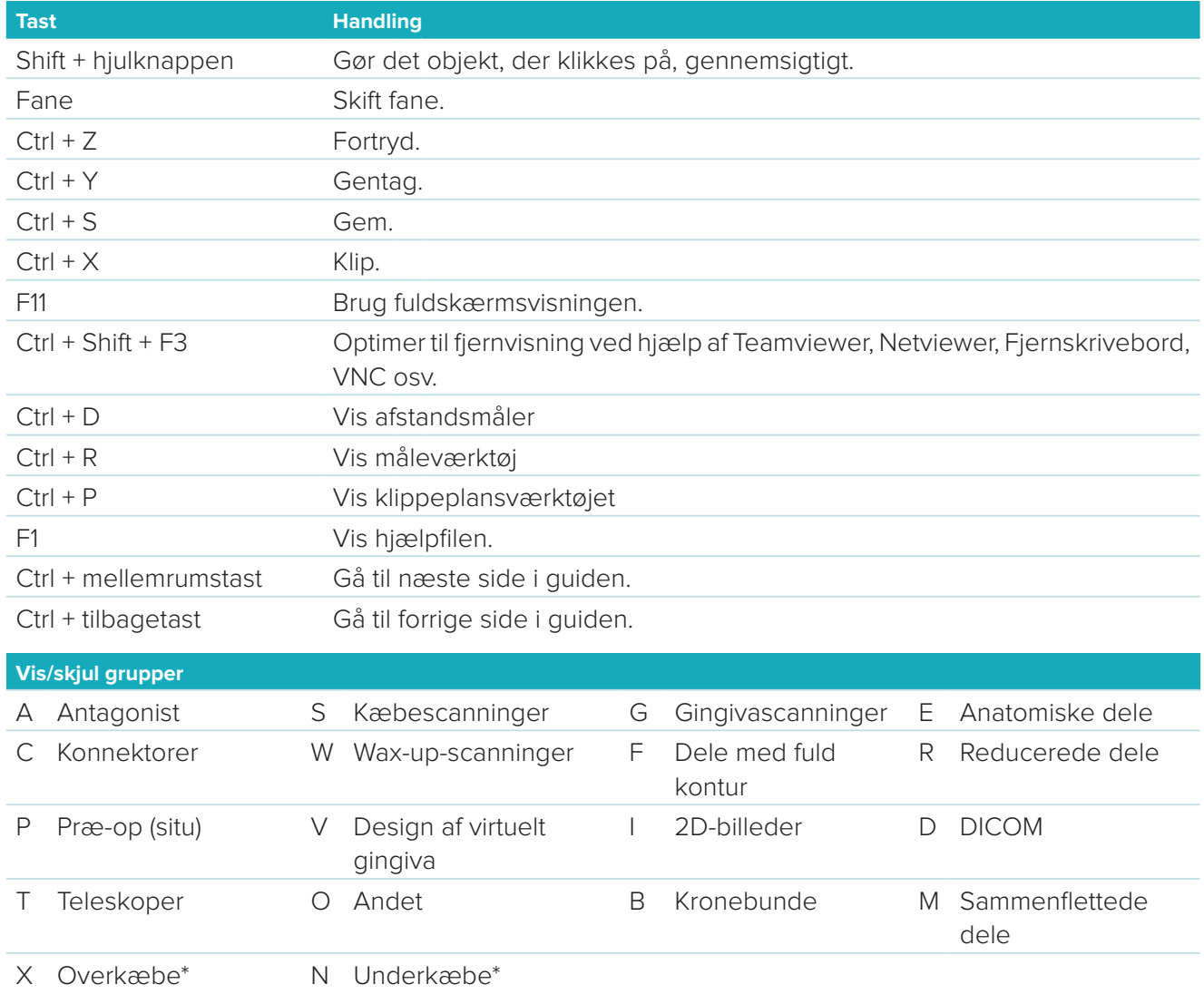

Brug Shift-tasten og en af ovennævnte genvejstaster til at ændre gennemsigtigheden af en gruppe.

\* Kun tilgængeligt til sager med rekonstruktioner i både over- og underkæbe.

# <span id="page-30-1"></span><span id="page-30-0"></span>**Appendiks 2: Parameterbarremodul**

På højre side af barremodulet kan de følgende parametre indstilles. Det afhænger af barretypen og det valgte værktøj, hvilke parametre der er tilgængelige.

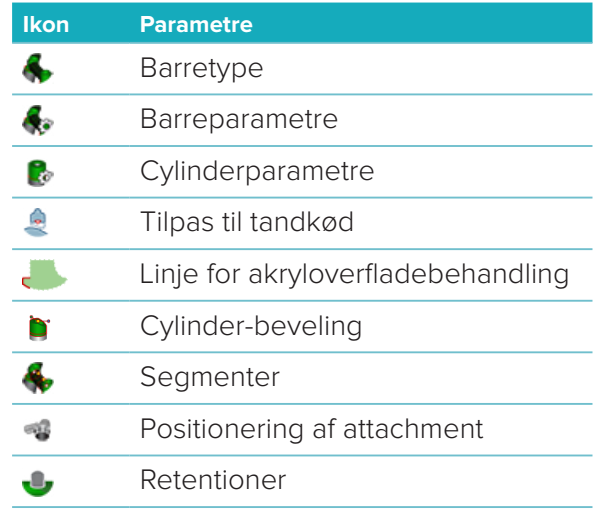

#### **Barretype**

De følgende barretyper understøttes:

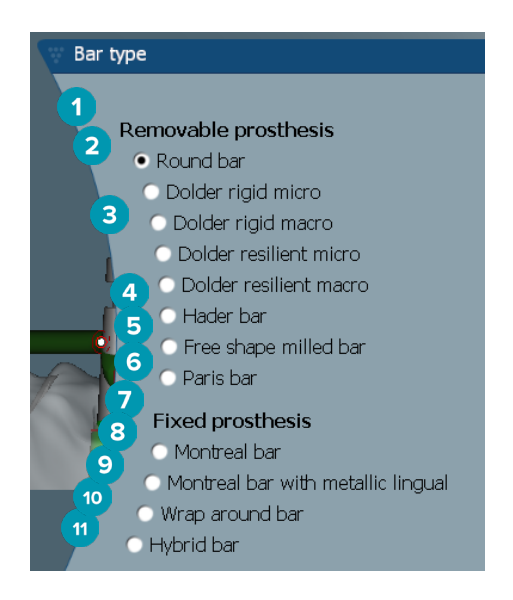

- **1 Typer af aftagelig protesebarre**
- 
- **3** Dolder-barre (stiv mikro, stiv makro, elastisk mikro, elastisk makro)
- 
- **5** Fræset barre med valgfri formgivning
- **6** Paris-barre
- **7 Typer af fast protesebarre**
- **2** Rund barre **8** Montreal-barre
	- **9** Montreal-barre med metal lingualt
- **4** Hader-barre **10** Omsluttende barre
	- **11** Hybrid-barre

# <span id="page-31-0"></span>**Barreparametre**

Hver barretype har sit eget sæt af parametre.

#### **Barrer med ryttere**

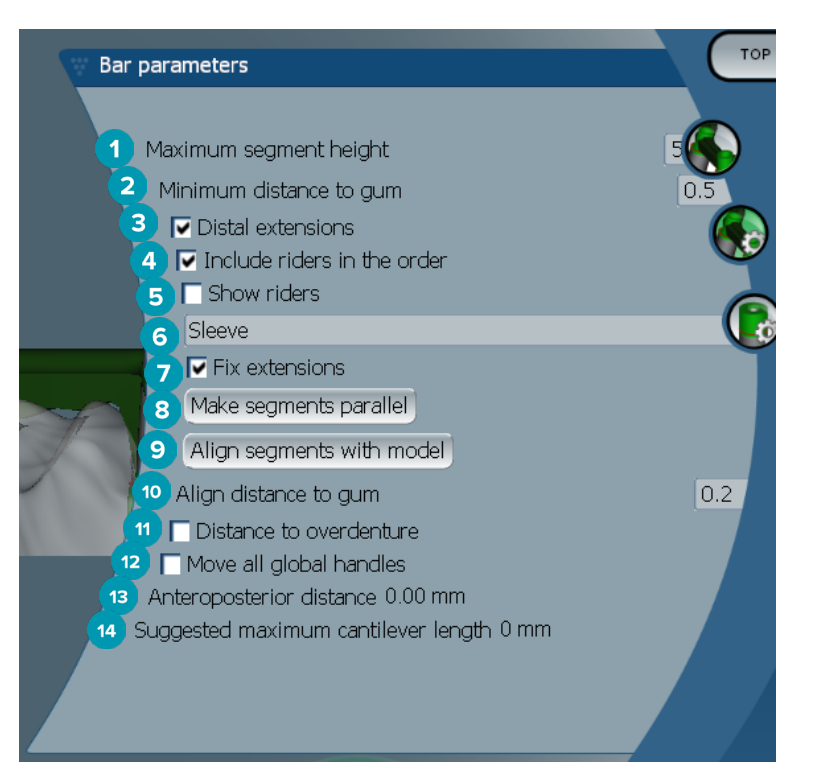

- Maksimal segmenthøjde (kun tilgængelig for Hader-barrer)
- Maksimal afstand til gingivaoverflade (kun tilgængelig for Hader-barrer)
- Distale udvidelser: Tilføjer eller fjerner udvidelser distalt for de mest posteriore cylindre.
- Inkluder ryttere i bestillingen
- Vis ryttere
- Du kan vælge ryttertype i en rullemenu.
- Fastgør udvidelser: Forstærker den del, der fastgør udvidelserne distalt for de mest posteriore cylindre.
- Gør segmenter parallelle
- Positionér segmenter med model
- Positionér afstand til gingivaoverflade
- Afstand til protese Vis den farvekodning, der anvendes til at visualisere afstanden til protesen i millimeter.
- Flyt alle globale håndtag samtidig på én gang.
- Den anteroposteriore afstand vises.
- Den foreslåede maksimale friendelængde vises.

#### <span id="page-32-0"></span>**Fræsede barrer med valgfri formgivning**

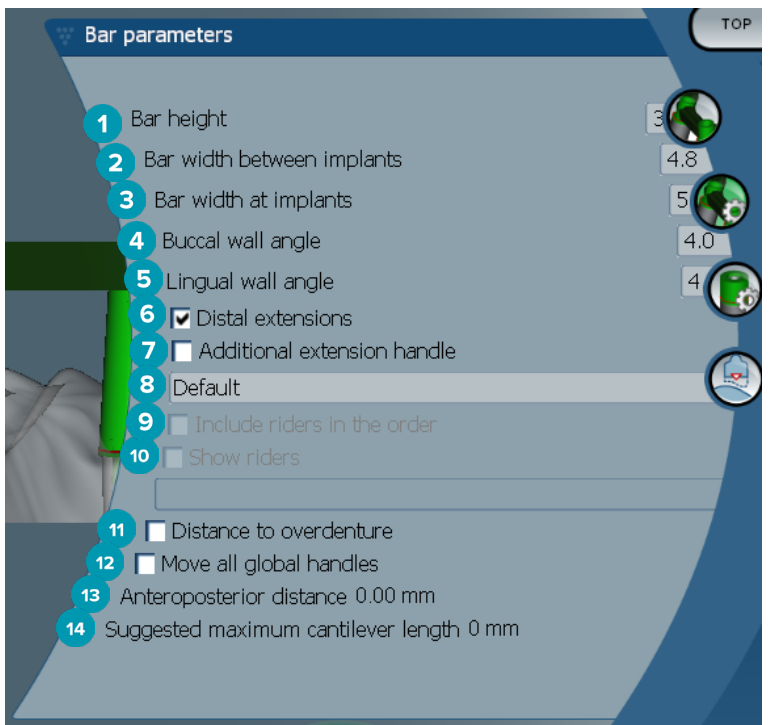

- Barrehøjde
- Barrebredde mellem implantater
- Barrebredde ved implantater
- Bukkal vægvinkel
- Lingual vægvinkel
- Distale udvidelser: Tilføj eller fjern udvidelser distalt for de mest posteriore cylindre.
- Yderligere forlængelseshåndtag
- Vælg typen af håndtag
- Inkluder ryttere i bestillingen
- Vis ryttere
- Afstand til protese Vis farvekodning til visualisering af afstanden til protesen.
- Flyt alle globale håndtag samtidig på én gang.
- Den anteroposteriore afstand vises.
- Den foreslåede maksimale friendelængde vises.

#### <span id="page-33-0"></span>**Hybrid-barrer**

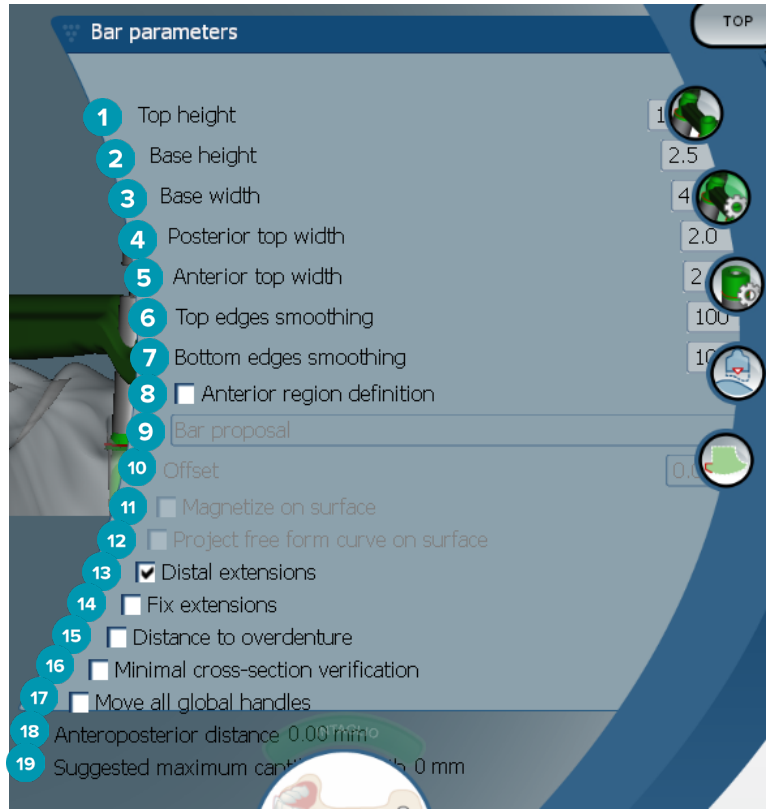

- **1** Tophøjde
- **2** Basishøjde
- **3** Basisbredde
- **4** Posterior topbredde
- **5** Anterior topbredde
- **6** Udglatning af topkanter
- **7** Udglatning af bundkanter
- **8** Definitionen af det anteriore område er en friformszone på barren. Det defineres sammen med en af de næste valgmuligheder:
- **9 Overdenture**: Linjen for valgfri formgivning følger protesegrænsen. Kan magnetiseres til overfladen eller forskudt.
	- **Intaglio**: Linjen for valgfri formgivning følger fordybningsgrænsen. Kan magnetiseres til overfladen eller forskudt.
	- **Bar proposal**: En foreslået linje for valgfri formgivning vises med det samme på barren.
- **10** Forskydning: Afstandsværdi mellem barren og linjen for valgfri formgivning.
- **11** Magnetiser på overflade: Anvendes med valgmulighederne for **Overdenture** eller **Intaglio**. Denne mulighed gør det muligt at oprette friformskurven fra interpolationen af mindst tre punkter og magnetisere den til objektets scanningsflade.
- **12** Projicer friformskurve på overflade: Anvendes med valgmulighederne for **Overdenture** eller **Intaglio**. Punkterne på barren, på referenceobjektet og på friformskurven er lodret positioneret i forhold til friformshåndtagene. Tilføjelse af håndtag gør kurven blødere.
- **13** Distale udvidelser: Tilføj eller fjern udvidelser distalt for de mest posteriore cylindre.
- **14** Fastgør udvidelser: Forstærk den del, der fastgør udvidelserne distalt for de sidste to cylindre.
- **15** Afstand til protese Vis farvekodning til visualisering af afstanden til protesen.
- <span id="page-34-0"></span> Verifikation af minimalt tværsnit: Skift mellem valideringsformer, dvs. en gul kontur af det minimale tværsnit, der vises, hvor begrænsningerne overskrides.
- Flyt alle globale håndtag samtidig på én gang.
- Den anteroposteriore afstand vises.
- Den foreslåede maksimale friendelængde vises.

#### **Montreal-barrer**

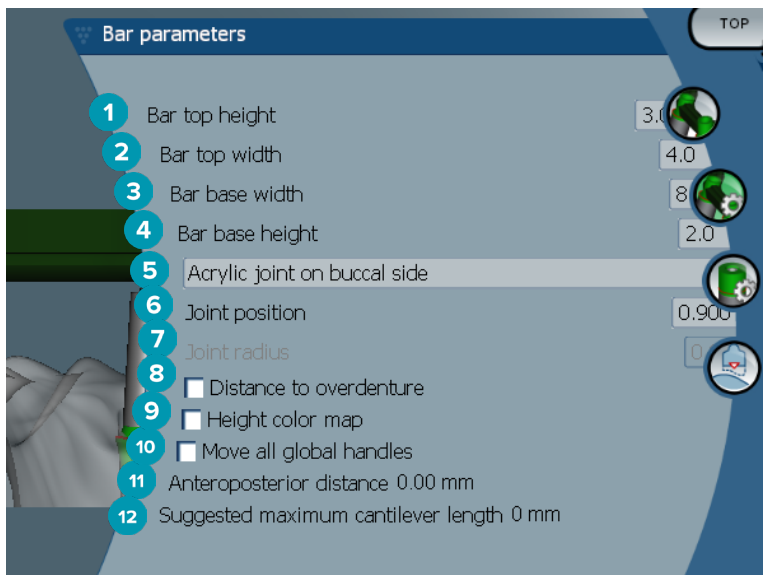

- Barretophøjde
- Barretopbredde
- Barrebasisbredde
- Barrebasishøjde
- Vælg, om akryllet skal være på gingiva- eller bukkalsiden.
- Konnektorposition
- Konnektorradius
- Afstand til protese Vis farvekodning til visualisering af afstanden til protesen.
- Højdefarvekort: Vis farven på den nederste overflade af barren, der vender mod gingivaoverfladen, hvilket angiver, om barren er for tynd til produktion.
- Flyt alle globale håndtag samtidig på én gang.
- Den anteroposteriore afstand vises.
- Den foreslåede maksimale friendelængde vises.

#### <span id="page-35-0"></span>**Montreal-barrer med metal lingualt**

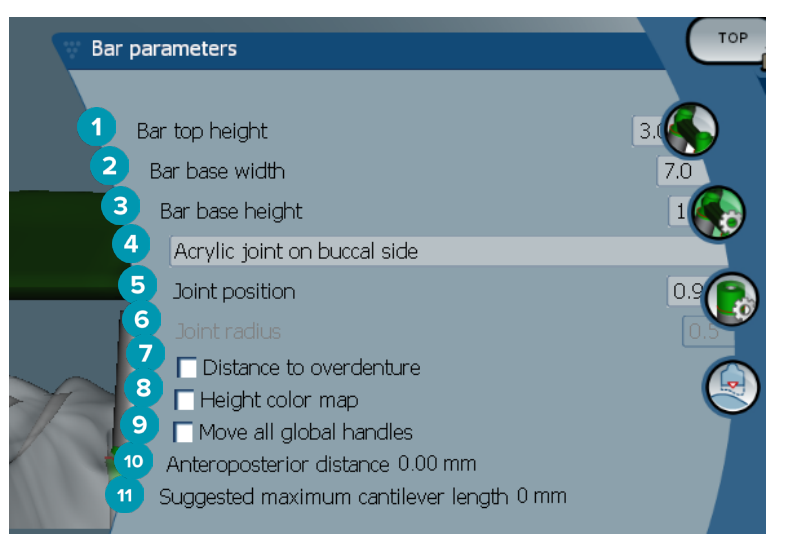

- Barretophøjde
- Barrebasisbredde
- Barrebasishøjde
- Vælg, om akryllet skal være på gingiva- eller bukkalsiden.
- Konnektorposition
- Konnektorradius
- Afstand til protese Vis farvekodning til visualisering af afstanden til protesen.
- Højdefarvekort: Vis farven på den nederste overflade af barren, der vender mod gingivaoverfladen, hvilket angiver, om barren er for tynd til produktion.
- Flyt alle globale håndtag samtidig på én gang.
- Den anteroposteriore afstand vises.
- Den foreslåede maksimale friendelængde vises.

#### **Paris-barrer**

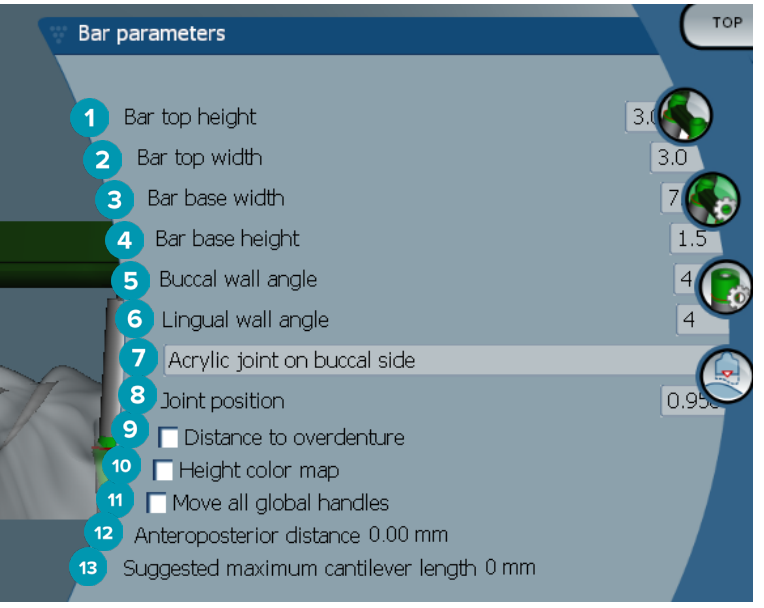

- <span id="page-36-0"></span>Barretophøjde
- Barretopbredde
- Barrebasisbredde
- Barrebasishøjde
- Bukkal vægvinkel
- Lingual vægvinkel
- Vælg, om akryllet skal være på gingiva- eller bukkalsiden.
- Konnektorposition
- Afstand til protese Vis farvekodning til visualisering af afstanden til protesen.
- Højdefarvekort: Vis farven på den nederste overflade af barren, der vender mod gingivaoverfladen, hvilket angiver, om barren er for tynd til produktion.
- Flyt alle globale håndtag samtidig på én gang.
- Den anteroposteriore afstand vises.
- Den foreslåede maksimale friendelængde vises.

#### **Omsluttende barrer**

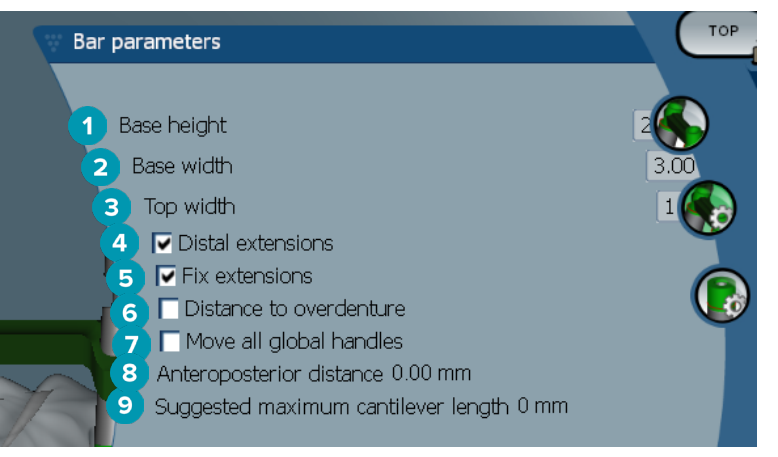

- Basishøjde
- Basisbredde
- Topbredde
- Distale udvidelser: Tilføj eller fjern udvidelser distalt for de mest posteriore cylindre.
- Fastgør udvidelser: Forstærk den del, der fastgør udvidelserne distalt for de sidste to cylindre.
- Afstand til protese Vis den farvekodning, der anvendes til at visualisere afstanden til protesen i millimeter.
- Flyt alle globale håndtag samtidig på én gang.
- Den anteroposteriore afstand vises.
- Den foreslåede maksimale friendelængde vises.

# <span id="page-37-0"></span>**Cylinderparametre**

Det afhænger af den valgte barretype, hvilke cylinderparametre der er tilgængelige.

#### **Runde, Hader- og Paris-barrer**

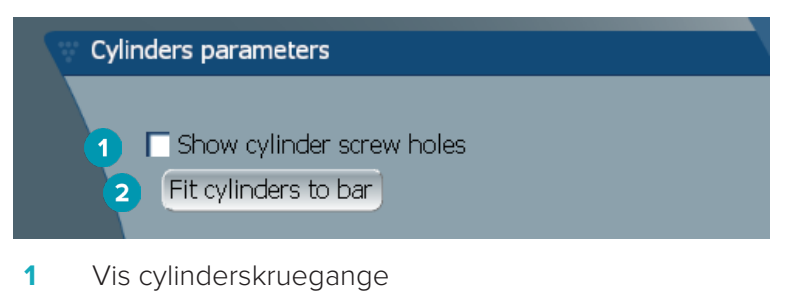

**2** Tilpas cylindre til barre

#### **Dolder-barrer og barrer med valgfri formgivning**

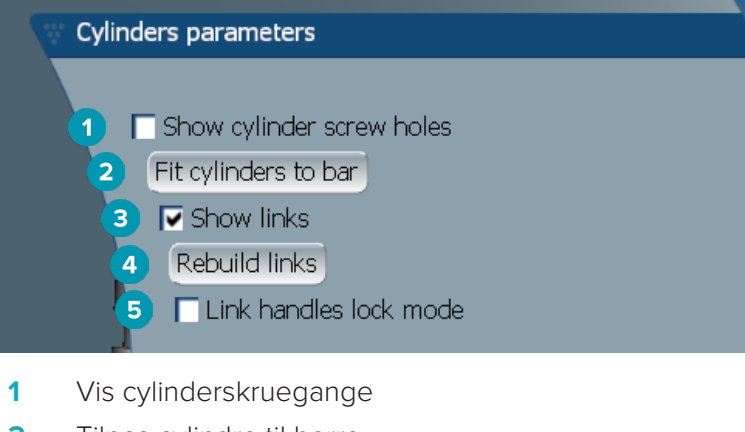

- **2** Tilpas cylindre til barre
- **3** Vis links
- **4** Gendan links
- **5** Låsetilstand af linkhåndtag

#### **Montreal-barrer**

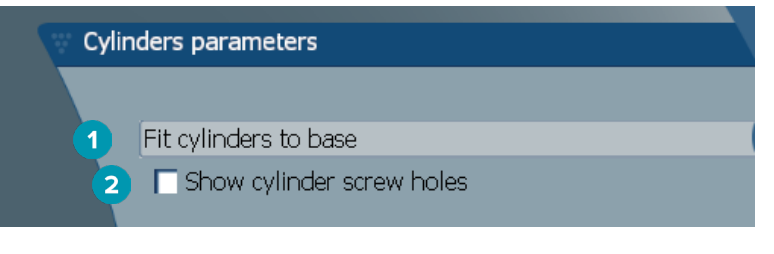

- **1** Tilpas cylindre til basis
- **2** Vis cylinderskruegange

#### <span id="page-38-0"></span>**Omsluttende barrer og Hybrid-barrer**

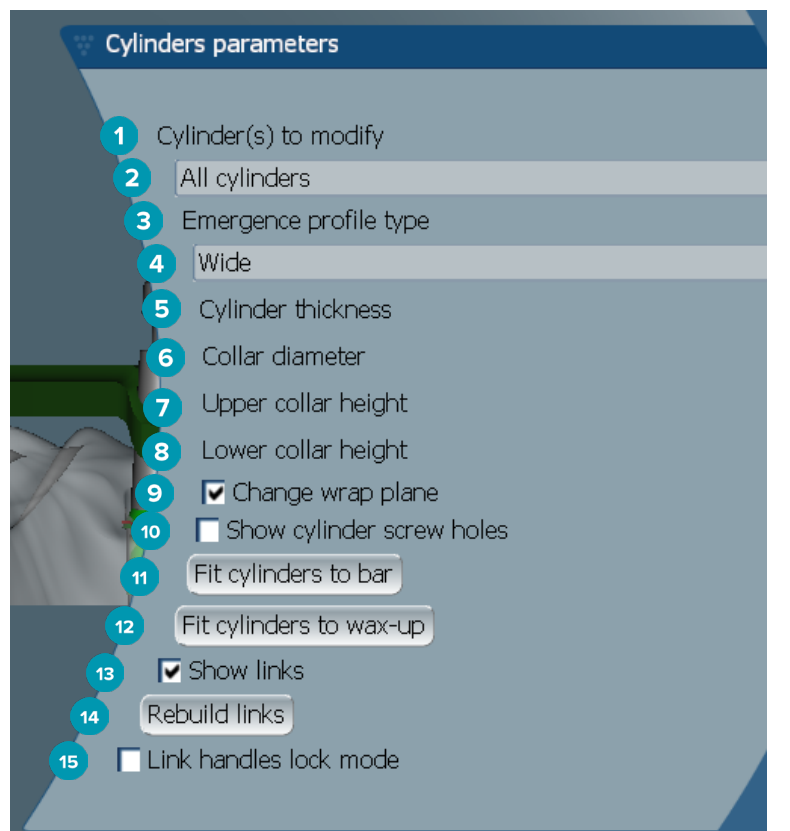

- Cylindre, der skal ændres:
- Vælg én eller alle cylindre. Hvis **All cylinders** er valgt, vil værdierne for de følgende parametre være tomme, hvis de adskiller sig.
- Udgangsprofiltype
- Vælg **Wide** eller **Narrow**.
- Cylindertykkelse
- Kravediameter
- Højde på øverste krave
- Højde på nederste krave
- Ændr omviklingsplan
- Vis cylinderskruegange
- Tilpas cylindre til barre
- Tilpas cylindre til wax-up
- Vis links
- Gendan links
- Låsetilstand af linkhåndtag

# <span id="page-39-0"></span>**Tilpas til tandkød**

Funktionerne **Fit to gum &** justerer automatisk gingivaoverfladen til barren, så den følger formen på de bløde væv og derved forhindrer mellemrum og madrestefælder. Tilpas til tandkød kan anvendes med Montreal, Montreal med synligt metal, Paris, Hybrid og valgfrit formede fræsede barrer.

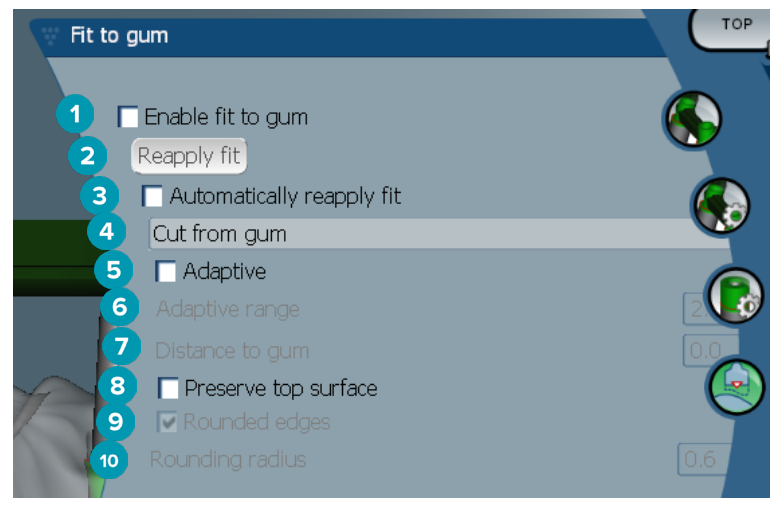

- **1** Aktivér valgmulighederne for tilpasning til tandkød, og anvend den nuværende pasform til tandkødsindstillinger på designet.
- **2** Anvend pasform igen: Opbyg barren igen.
- **3** Anvend automatisk pasform igen
- **4** Vælg, hvordan pasformen skal anvendes:
	- **Expand to gum** strækker kort fortalt barren mod gingivavævet.
	- **Cut from gum** fjerner det barremateriale, der kolliderer med gingivavævet.
- **5** Adaptiv: Omform gingivaoverfladen på barren for at tilpasse til gingivaoverfladens topografi. Ellers bevares snitformen af gingivaoverfladen på barren. Denne indstilling er kun tilgængelig for **Expand to gum**.
- **6 Adaptive range** er den maksimalt tilladte udvidelsesafstand (i mm) for **Adaptive behavior**.
- **7** Afstand til tandkød: Ændr minimumafstanden mellem barren og gingivavævet.
- **8** Bevar topoverflade: Sørg for, at barrens øverste overflader ikke påvirkes af beregningen for tilpasning til tandkød.
- **9** Afrundede kanter: Gør kanterne langs barren blødere i henhold til værdien i **Rounding radius**.
- **10** Afrundingsradius

# **Linje for akryloverfladebehandling**

Linjen for akryloverfladebehandling definerer grænsen for akryloverfladebehandlingen på Hybrid-barren. Der skabes en hylde på barren, hvorfra akrylmaterialet påføres. Parametrene for **Acrylic finish line** vises med Hybrid-barretypen.

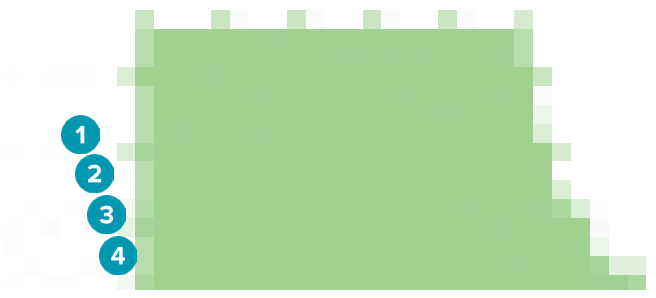

- <span id="page-40-0"></span>**1** Linje for akryloverfladebehandling: Tilføjer et standardhak på 1 mm på barresiden. Dette hak markerer grænsen for akryloverfladebehandlingen.
- **2** Rediger linje for akryloverfladebehandling: Viser håndtagene langs akryloverfladebehandlingen og muliggør udformningen af den.
- **3** Lås positionen for linje for akryloverfladebehandling: Forhindrer, at linjen for akryloverfladebehandling forskydes af andre deformationsværktøjer.
- **4** Hyldehældning: Kan udtrykkes som en vinkel fra vinkelret på barrevæggen (0°) eller i tiendedel millimeter (0,1 mm), der repræsenterer faldet fra vandret på barrevæggen. Begge sider (bukkal og lingual) af linjen for akryloverfladebehandling ændres.

#### **Segmenter**

Værktøjet **Bar deformation**  $\infty$  aktiverer parmetrene for **Segments**  $\bullet$ . Det afhænger af den valgte barretype, hvilke segmenter der er tilgængelige.

Nedenfor indstillingerne finder du en tabel over segmenter og konnektorer. Et segment er et snit mellem to implantater samt de distale udvidelser: En konnektor er et implantatsnit. Tilføj eller fjern håndtag til/fra et eller flere segmenter og/eller konnektorer ved at markere eller rydde de tilsvarende afkrydsningsfelter.

#### **Fræsede barrer med valgfri formgivning**

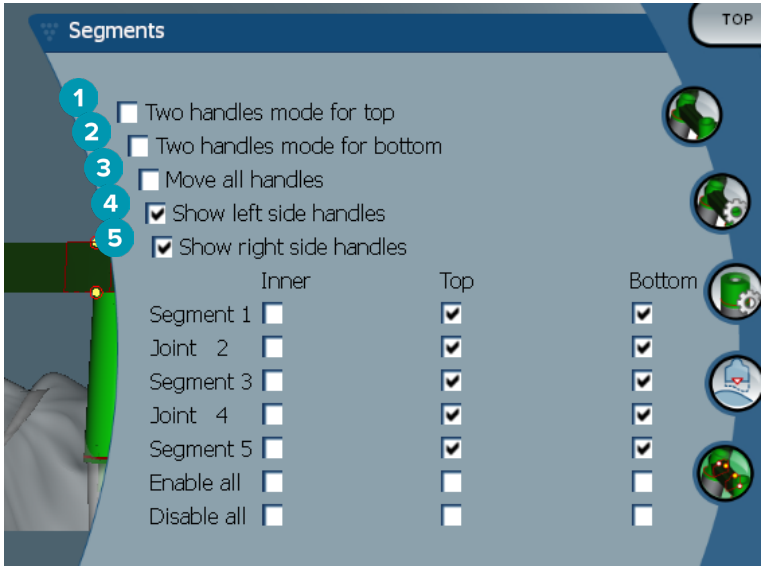

- **1** Tilstand med to håndtag for toppen: Lav det øverste håndtag i midten af segmentet/konnektoren om til to håndtag: ét lingualt (grønt) og ét bukkalt (blåt). Dette er synligt i frontvisningen. Højden på barretoppen kan justeres fra de linguale og bukkale sider af barren og ikke kun fra midten af barren.
- **2** Tilstand med to håndtag for bunden: Lav det nederste håndtag i midten af segmentet/konnektoren om til to håndtag: ét lingualt (grønt) og ét bukkalt (blåt). Højden på barrebunden kan justeres fra de linguale og bukkale sider af barren og ikke kun fra midten barren.
- **3** Når denne indstilling er valgt, vil flytning af det ene håndtag flytte alle de viste håndtag på samme niveau samtidigt.
- **4** Vis håndtag i venstre side
- **5** Vis håndtag i højre side

#### <span id="page-41-0"></span>**Omsluttende barrer**

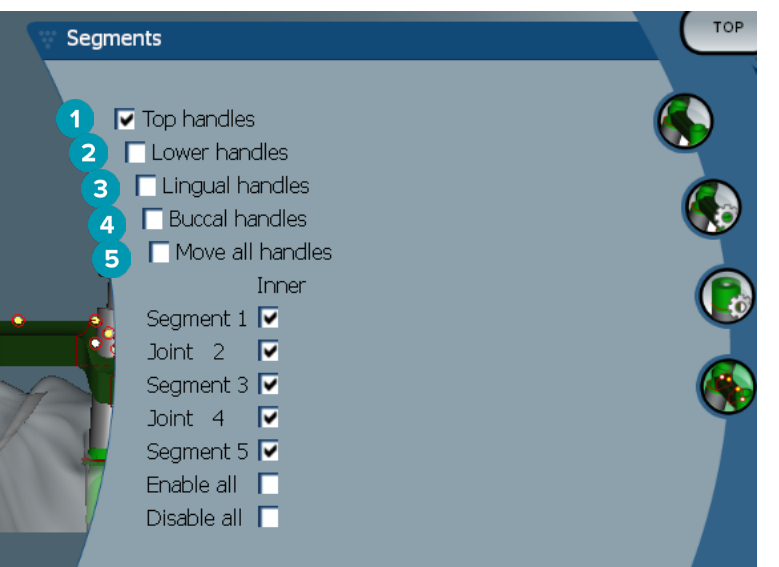

- Øverste håndtag
- Nederste håndtag
- Lingualhåndtag
- Bukkalhåndtag
- Når denne indstilling er valgt, vil flytning af det ene håndtag flytte alle de viste håndtag på samme niveau samtidigt.

#### **Hybrid-barrer**

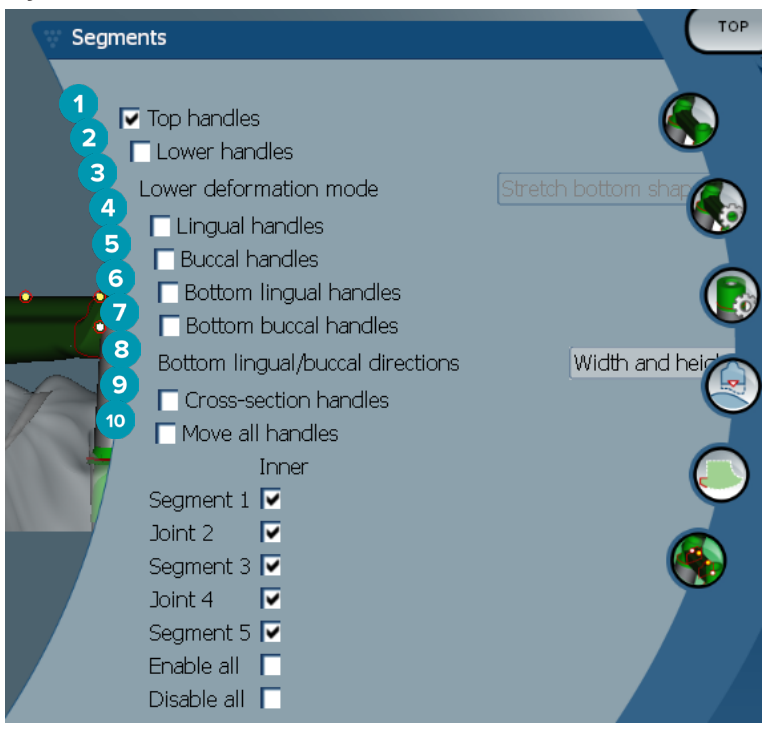

- Øverste håndtag
- Nederste håndtag
- <span id="page-42-0"></span> Tilstand med deformation forneden: Hvis **Lower handles** er aktiveret, er de følgende valgmuligheder tilgængelige:
	- **Stretch bottom shape**: deformerer ved at strække overfladen uden at bevare snittets bundform.
	- **Preserve bottom shape**: deformerer ved at strække overfladen, men bevarer snittets bundform.
- Lingualhåndtag
- Bukkalhåndtag
- De nederste lingualhåndtag kan flyttes inden for snittets plan ved håndtagspositionen.
- De nederste bukkalhåndtag kan flyttes inden for snittets plan ved håndtagspositionen.
- Denne indstilling gør det muligt at vise bredden (mellem sider af samme højde), højden (afstand til model) eller begge for de nederste lingual- og bukkalhåndtag.
- Vælg denne indstilling for at trække hele tværsnittet langs snitplanet.
- Når denne indstilling er valgt, vil flytning af det ene håndtag flytte alle de viste håndtag på samme niveau samtidigt.

#### **Montreal-barrer**

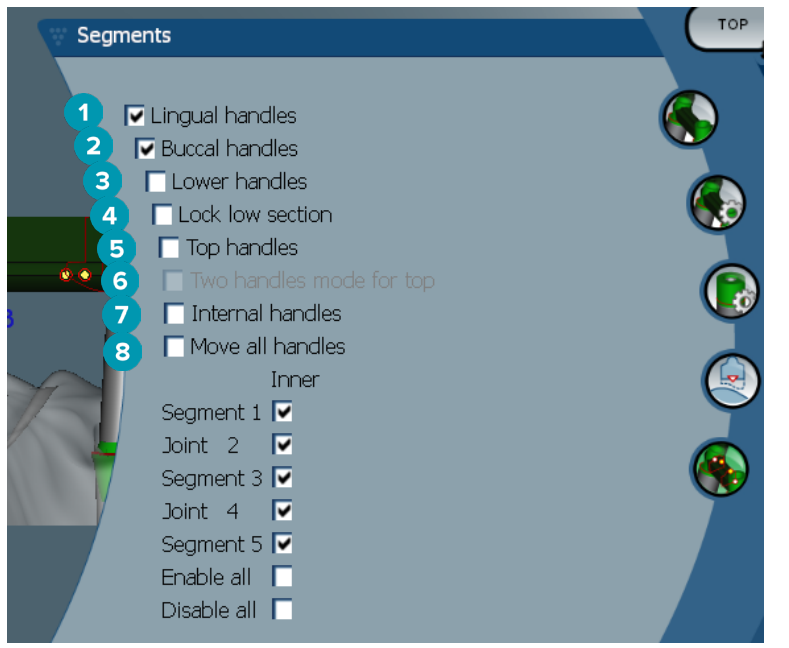

- Lingualhåndtag
- Bukkalhåndtag
- Nederste håndtag
- Lås nederste snit
- Øverste håndtag
- Tilstand med to håndtag for toppen: Lav det øverste håndtag i midten af segmentet eller konnektoren om til to håndtag: ét lingualt (grønt) og ét bukkalt (blåt). Dette er synligt i frontvisningen. Højden på barretoppen kan justeres fra de linguale og bukkale sider af barren og ikke kun fra midten af barren.
- Interne håndtag
- Når denne indstilling er valgt, vil flytning af det ene håndtag flytte alle de viste håndtag på samme niveau samtidigt.

#### <span id="page-43-0"></span>**Montreal barre med metal lingualt**

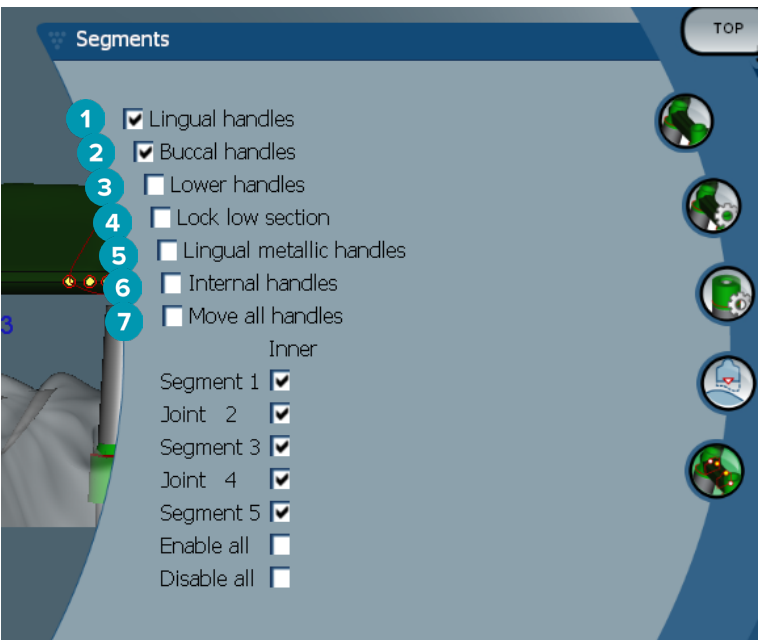

- Lingualhåndtag
- Bukkalhåndtag
- Nederste håndtag
- Lås nederste snit
- Metalliske lingualhåndtag
- Interne håndtag
- Når denne indstilling er valgt, vil flytning af det ene håndtag flytte alle de viste håndtag på samme niveau samtidigt.

#### **Paris-barrer**

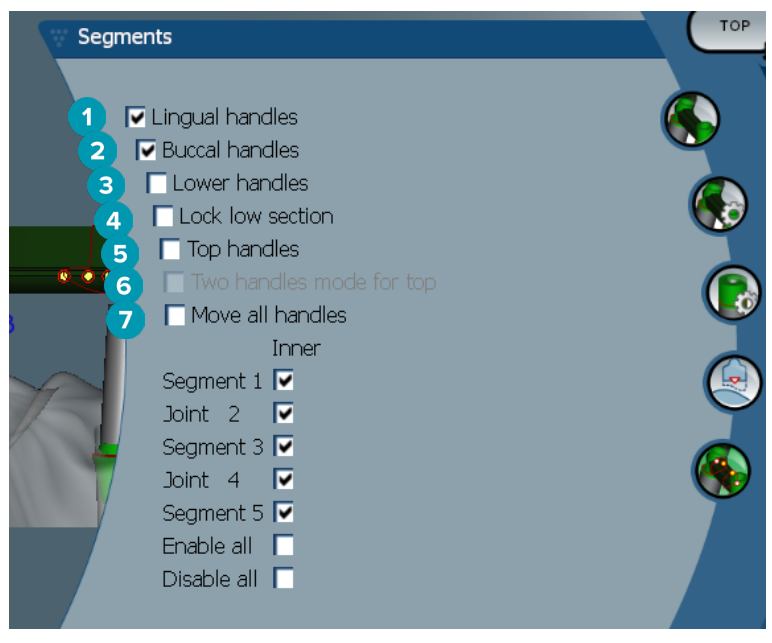

- Lingualhåndtag
- Bukkalhåndtag
- Nederste håndtag
- <span id="page-44-0"></span>**4** Lås nederste snit
- **5** Øverste håndtag
- **6** Tilstand med to håndtag for toppen: Lav det øverste håndtag i midten af segmentet/konnektoren om til to håndtag: ét lingualt (grønt) og ét bukkalt (blåt). Dette er synligt fra frontvisningen. Højden på barretoppen kan justeres fra de linguale og bukkale sider af barren og ikke kun fra midten af barren.
- **7** Når denne indstilling er valgt, vil flytning af det ene håndtag flytte alle de viste håndtag på samme niveau samtidigt.

# **Positionering af attachment**

Indstillingerne for værktøjet **Activate attachment positioning <sup>&</sup>** er tilgængelige for barrer af typerne runde, Dolder (alle typer), Hader, fræsede i valgfri form og Paris. De viste indstillinger varierer afhængigt af den type barre, der skal designes.

Klik på **Attachment positioning** i menulinjen til højre.

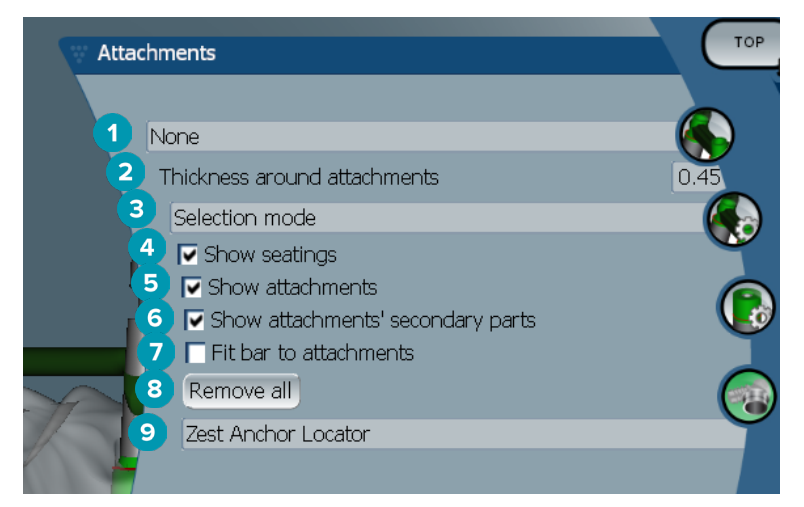

- **1** I den første rulleliste kan du vælge typen af attachment, der skal placeres på de distale udvidelser (i øjeblikket kun Boule-Bredent).
- **2** Tykkelse rundt om attachments: Angiv den nødvendige minimumtykkelse rundt om alle positionerede attachments. Softwaren vil tilføje materiale rundt om det pågældende attachment, hvis dette kriterie ikke er opfyldt (standardindstillingen er 0,5 mm).
- **3** Vælg markeringstilstand, placeringstilstand eller fjernelsestilstand.
- **4** Vis kontakttrykflader
- **5** Vis attachments
- **6** Vis sekundære dele af attachments
- **7** Tilpas barre til attachments
- **8** Fjern alle: Fjerner alle attachments fra barren, undtagen dem på udvidelser.
- **9** Vælg den type af attachment, der skal positioneres i positioneringstilstand.

# <span id="page-45-0"></span>**Kendte problemer**

# **Generelt**

Hvis softwaren går ned og/eller ikke svarer, skal du genstarte softwaren og eventuelt de forbundne enheder.

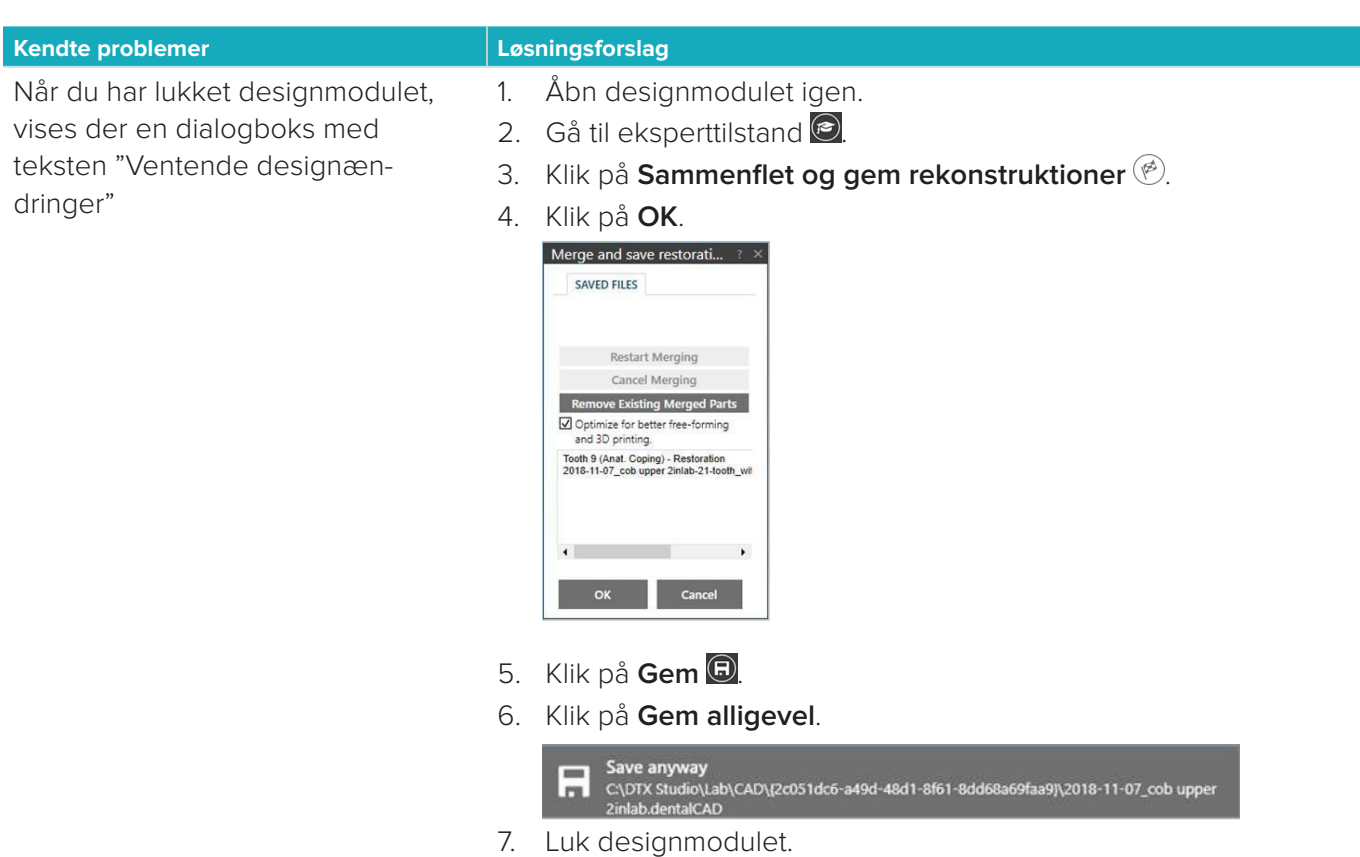